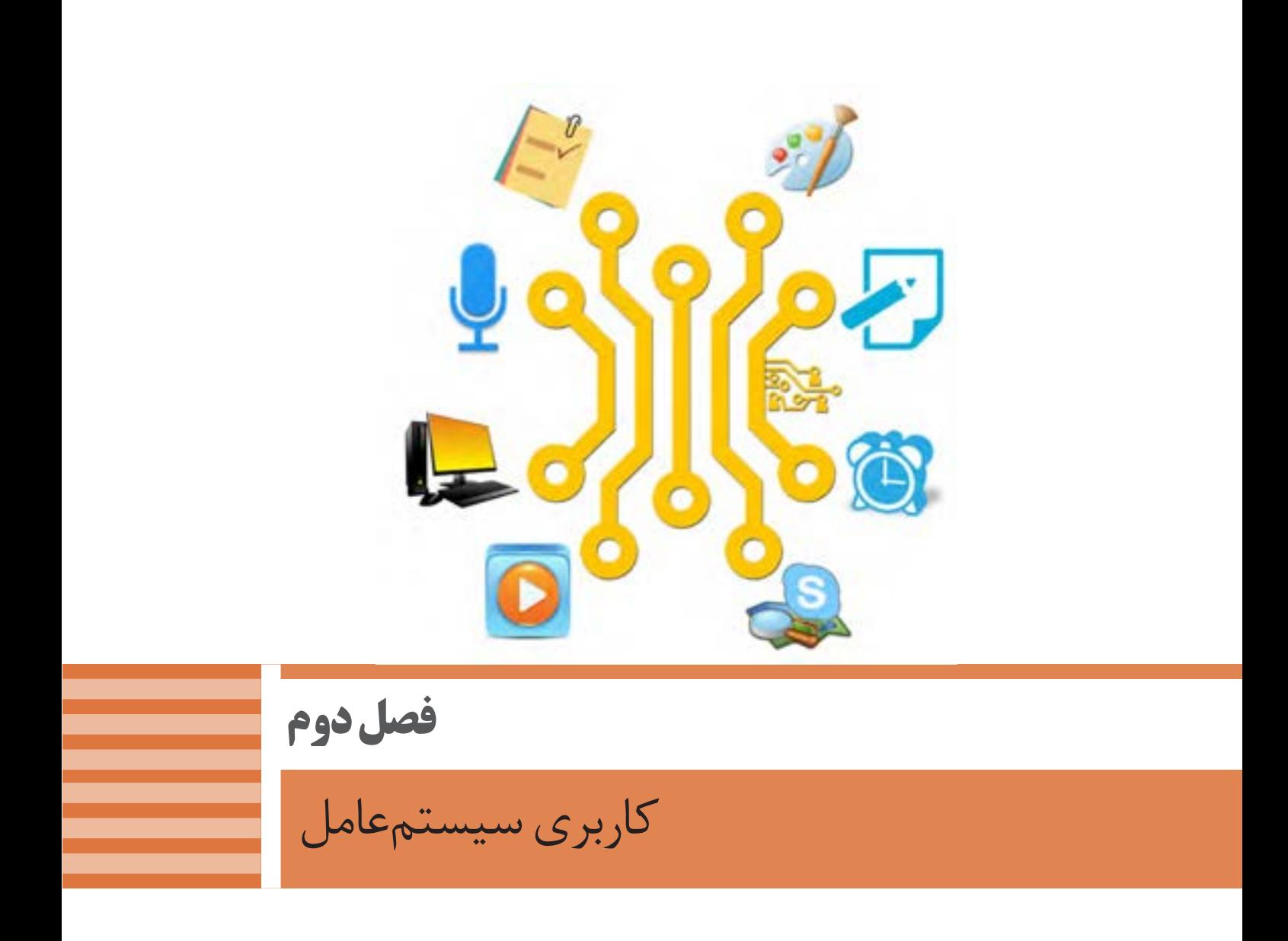

امکانات و ویژگیهای سیستمعامل نقش مؤثری در انتخاب آنها برای رایانه دارد. انعطاف یک سیستمعامل با توجه به سطوح مختلف کاربران و منطقه جغرافیایی و همچنین تعامل با سختافزارها و نرمافزارها تاثیر فراوانی برای رقابت با دیگر انواع سیستمعاملها را در پی دارد. با استفاده از تنظیمات موجود در سیستمعامل این امکان فراهم میشود تا انجام امور شخصی و اداری به صورت بهینه فراهم شود و نیاز به تهیه و نصب نرمافزار یا سختافزارهاي مستقل دیگر نباشد. مدیریت کارآمد تنظیمات سیستمعامل به وسیله کاربران نقش بسزایی در افزایش بازدهی محیط کار وکاهش هزینهها خواهد داشت.در این فصل با تنظیمات سیستمعامل و نرمافزارهای داخلی آن که به همراه سیستمعامل نصب میشود، آشنا میشوید.

## **واحد یادگیری 3**

**شایستگی کار با نرمافزارهای جانبی سیستمعامل و نصب نرمافزار**

**آیا تا به حال پی بردهاید**

- همراه با سیستمعامل چه نرمافزارهایی نصب میشود؟
- استفاده از امکانات جانبی سیستمعامل چه مزایایی دارد؟
	- ویرایشگر متنی چه تفاوتی با واژهپرداز دارد؟
- چگونه میتوان اطالعات را روی تعداد زیادی لوح نوری ضبط کرد؟
	- چگونه میتوان از ورود بدافزارها به رایانه جلوگیری کرد؟
		- چرا برخی از نرمافزارها را باید نصب کرد؟

هدف از این واحد شایستگی، چگونگی کار با نرمافزارهای جانبی ویندوز10 و نصب نرمافزارها است.

**استاندارد عملکرد**

با استفاده از سیستمعامل و نرمافزارهای جانبی آن و براساس دانش کسب شده، ایجاد پروندههای متنی ساده و گرافیکی/تصویری و صدا، پخش پروندههای صوتی/تصویری، محافظت از اطالعات رایانه، ضبط اطالعات برروی لوح نوری و نصب نرمافزار را انجام داده، از نرمافزارهای کمکی استفاده کند.

**نرمافزارهایجانبی سیستمعامل**

در این کتاب، به نرمافزارهایی که همراه با سیستمعامل نصب میشوند، نرمافزارهای جانبی میگوییم. این نرمافزارها بهمحض اجرای سیستمعامل، قابل استفاده هستند. نرمافزارهای جانبی در انجام برخی از کارهای متداول مانند درج متنهای ساده، رسم نقاشی، نمایش فیلم و ضبط روی لوح نوری به کاربران کمک میکنند.

**ویرایشگرهای متنی )Editors Text)** نرمافزاری که امکان تولید و ویرایش متن بدون انجام قالببندی روی متن را در اختیار کاربر قرار میدهد، یک ویرایشگر متنی است. ویرایشگرهایی که امکانات حرفهایتری برای ویرایش متن در اختیار کاربران قرار میدهند، واژهپرداز نامیده میشوند.

WordPad و Notepad دو نرمافزار متنی هستند که همراه با سیستمعامل نصب میشوند.

قابلیتهای دو نرمافزار WordPad و Notepad را مقایسه کنید.

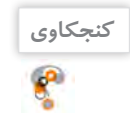

.1  $\mathcal{N}$ 

> **پژوهش**  $\mathcal{S}% _{0}$

درباره نرمافزار OneNote تحقیق کنید. یک هنرجو از نرمافزار OneNote چه استفادهای میکند؟

#### **کارگاه 1 نرمافزار Notepad**

Notepad یکی از سادهترین ویرایشگرهای متنی است که قابلیتهای ایجاد، ذخیره، بازیابی، ویرایش و چاپ پرونده متنی را دارا است.

 **نرمافزار Notepad را بازکنید. 1**

میتوانید از مسیر Notepad> Accessories Windows>apps All نرمافزار را باز کنید )شکل 1(.

برای ذخیره پروندهای که حاوی حروف فارسی است، باید در کادر As Save گزینه Unicode را از فهرست کشویی Encoding انتخاب کنید )شکل 2(. نرمافزار Notepad از چه قالبی برای ذخیره پرونده استفاده می کند؟  **در پرونده جدید، متنی درج کنید. 2 پرونده را با نام** »**سخن بزرگان**« **در پوشة جدید 3**»**نرمافزارهای جانبی**« **ذخیره کنید.**

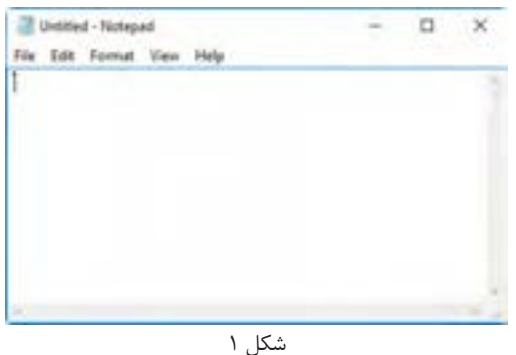

**55**

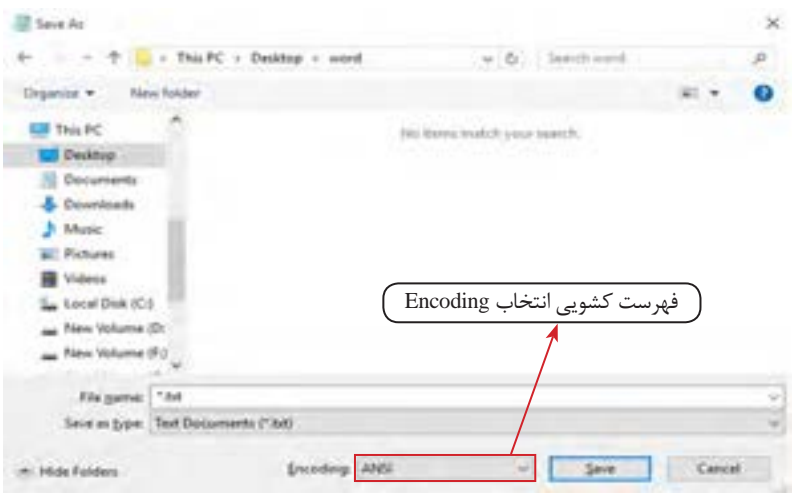

شکل ۲- کادر Save As

**ً از منوی File گزینه Save را در انتهای متن، واژه »پایان**« **را تایپ کنید و مجددا 4 انتخاب کنید.**

ذخیره فایل برای اولین بار، چه تفاوتی با ذخیره آن در دفعات بعد دارد؟ پس از واژه »پایان«، واژه »سند« را تایپ کنید و بدون ذخیره کردن برنامه Notepad را ببندید. هنگام خروج چه پیامی مشاهده میشود؟

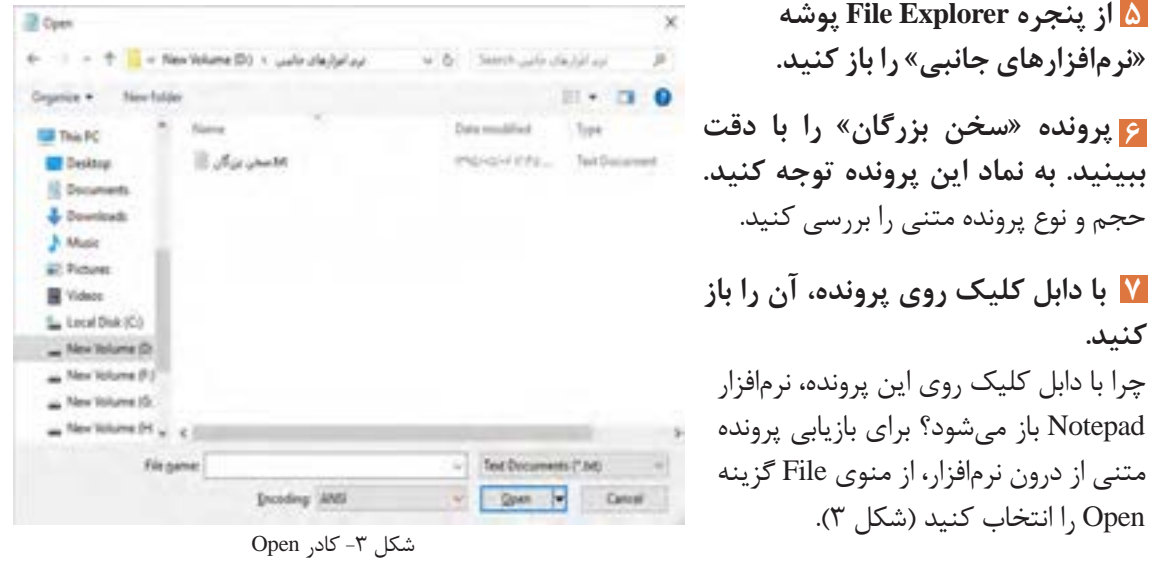

پروندههایی با نام »Readme »و پسوند txt در مسیر نرمافزارهای نصبشده وجود دارند. حداقل دو نمونه از **فعالیت کارگاهی** این پروندهها را در رایانه خود جستوجو کرده، به کمک گزینه Open آنها را باز کنید. خالصهای از ترجمه آن را در محیط Notepad تایپ کنید.

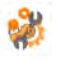

**پیش از چاپ روی کاغذ، 8 تنظیمات صفحه را برای پرونده متنی»سخن بزرگان« انجام دهید.** برای انجام تنظیمات صفحه، از منوی File گزینه Setup Page را انتخاب کنید )شکل 4(.

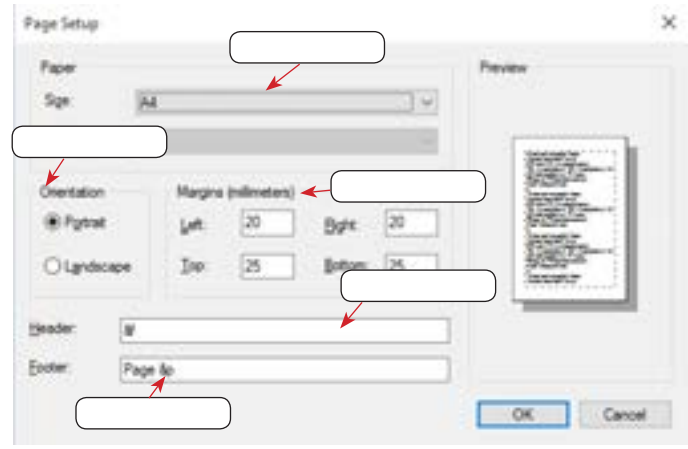

شکل ۴- کادر Page Setup

**پرونده متنی را چاپ کنید. 9** برای چاپ پرونده متنی، از منوی File گزینه Print را انتخاب کنید )شکل 5(.

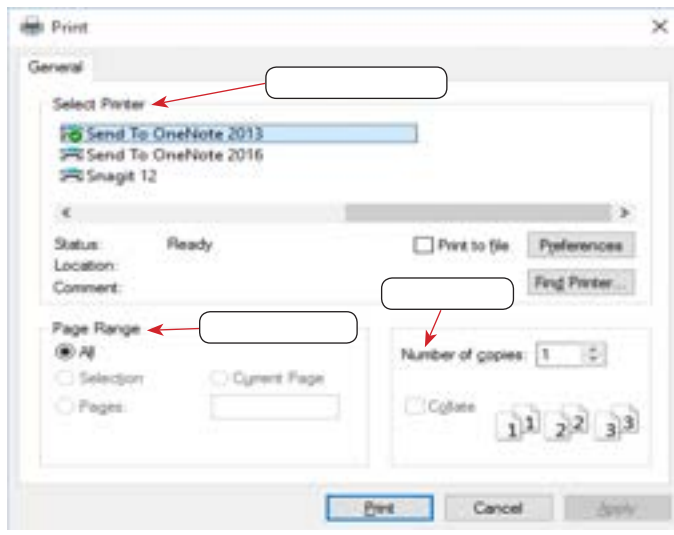

شکل ۵- کادر Print

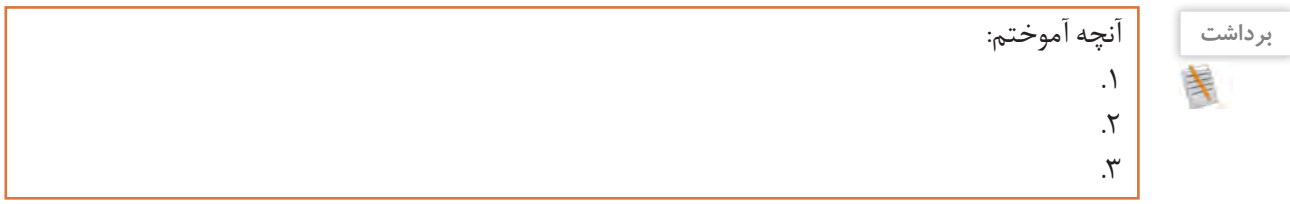

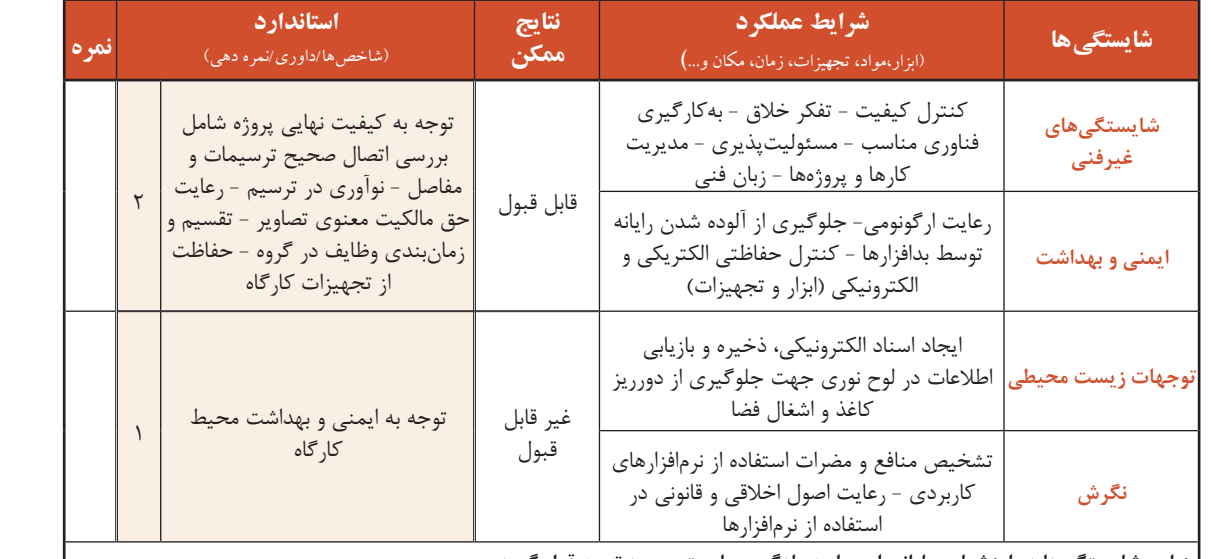

## **جدول ارزشیابی شایستگیهای غیرفنی، ایمنی و بهداشت و توجهات زیست محیطی**

 **\* این شایستگیها در ارزشیابی پایانی این واحد یادگیری بایستی مورد توجه قرار گیرد.**

## **ارزشیابی مرحله1**

 $A^{\phi}$ 

 $A^{\phi}$ 

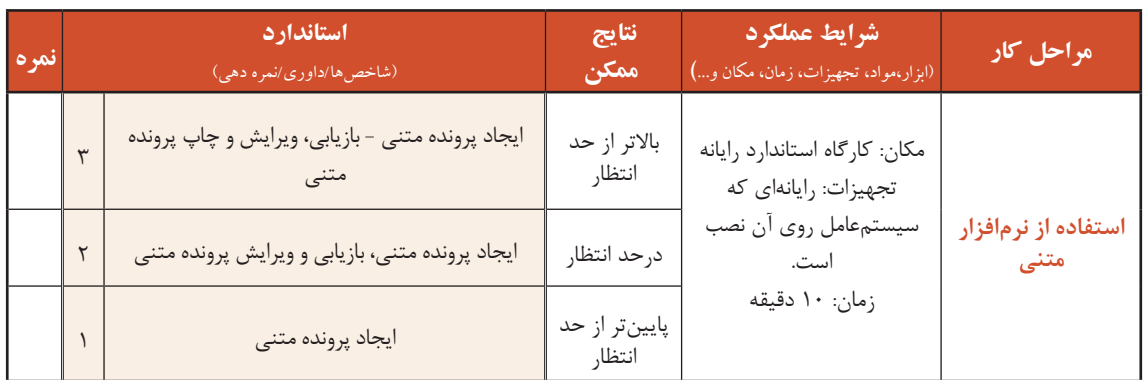

## **نرمافزارهای گرافیکی/تصویری**

درباره نیمکرههای مغز چه میدانید؟

نیمکره چپ در انجام عملیات . . . فعالتر است.

فعالتراست؟

نرمافزاری که امکان ترسیم نقوش یا ذخیره، بازیابی، ویرایش و چاپ تصاویر ثابت را در اختیار قرار میدهد، یک نرمافزار گرافیکی/تصویری است. AcdSee ،Illustrator ،Photoshop و GIMP از معروفترین نرمافزارهای حرفهای گرافیکی/تصویری هستند (شکل ۶).

> **کنجکاویP**

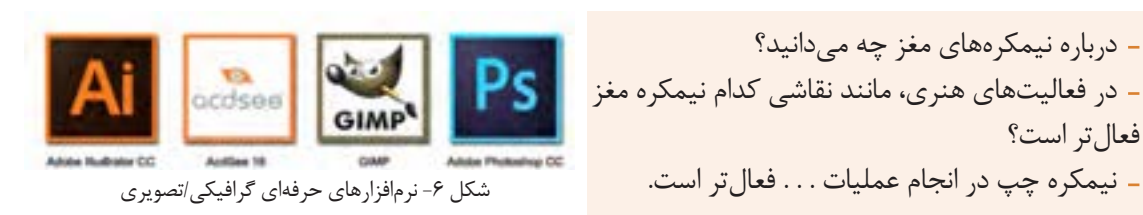

BMP پروندههایتصویریBitmap GIF برایتهیهعکسهایکوچک،پرکاربرد،متحركومتداولدرتارنما JPGیاJPEG قالبعکسهایقابلپخشدردستگاههایپخشDVD،CDوBD و الباق عکس کم حجم الله عن کم حجم الله عن الله عن کم حجم الله عن الله عن الله عن الله عن الله عن الله عن الله جدول ١- برخی قالبهای پروندههای گرافیکی/تصویری

نر مافزار های گرافیکی/تصویری، پروندههایی ایجاد می کنند که قالبهای مشخصی دارند.

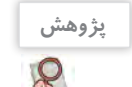

درباره نرمافزار Draw Corel تحقیق کنید. نرمافزار Draw Corel چه کاربردهایی در زندگی روزمره دارد؟

## **کارگاه 2 نرمافزار Paint**

Paint یکی از سادهترین و متداولترین نرمافزارهای گرافیکی/تصویری است که همراه ویندوز نصب میشود. شکل ۷ چه پیامی را به شما منتقل میکند؟

**فیلم**

فیلم شماره ۱۰۱۰۶: نقاشی در Paint

 **پرونده جدیدی ایجاد کنید و به کمک فیلم 10106 1 مراحل 1 تا ،5 شکل 8 را در آن رسم کنید. پرونده را به نام »نقوش اسلیمی« در پوشه 2 »نرمافزارهای جانبی« ذخیره کنید.**

 **از نرمافزار خارج شوید. 3**

**ً وارد نرمافزار Paint شده و پرونده مجددا 4 » نقوش اسلیمی« را باز کنید.**

 **نقاشی خود را مانند مرحله 6 شکل 8 5 ویرایش کنید. نقاشی خود را با نام دیگری ذخیره 6 کنید.**

**کنجکاوی**

 $\mathbf{r}$ 

 مهمترین خصوصیت نرمافزار Paint چیست؟ آیا کودکان میتوانند با این نرمافزار کار کنند؟

 **یک پرونده جدید ایجاد کنید و یک تصویر 7 آماده درون آن درج کنید. با توجه به فیلم شماره 10106 تصویر را 8 بهدلخواه ویرایش کنید.**

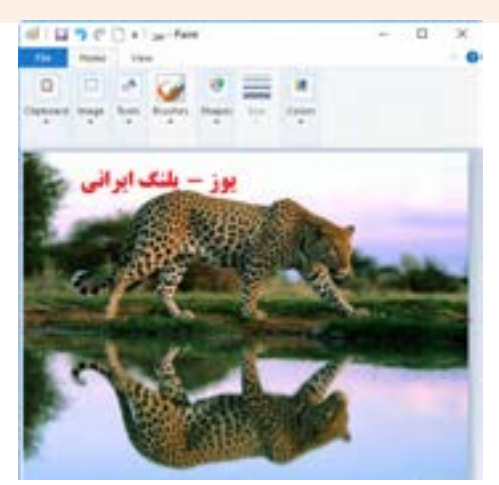

شکل ۷- درج و ویرایش تصویر در Paint

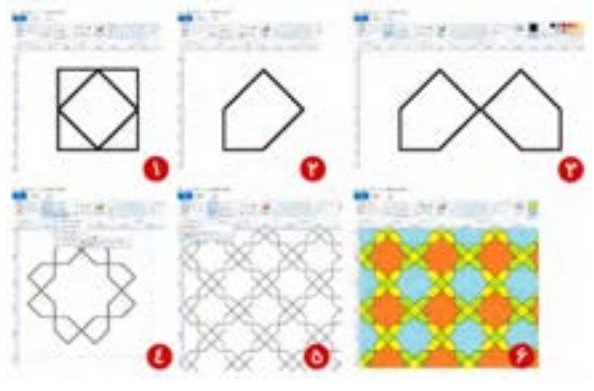

شکل 8

 پرونده جدیدی ایجاد کنید و به کمک فیلم **فعالیت منزل** شماره ،10106 شکل 9 را ایجاد کنید. پرونده خود را در مسیری جدید با قالب Gif ذخیره کنید.

جلوی کتابفروشی ایســتاده بودم، کتاب »آموزش نقاشی کودکان» نظرم را جلب کرده بود. به داخل مغازه

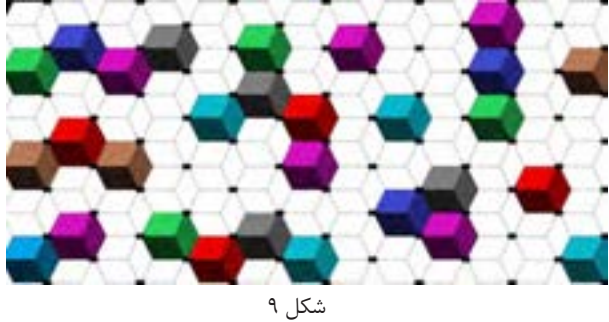

رفتم و کتاب را از فروشنده درخواست کردم. وقتی کتاب را ورق زدم، مطمئن شدم، این خطوط را به کمک Paint میتوان رسم کرد. با خودم فکر کردم: میتوانم کتابی بنویسم با عنوان» آموزش نقاشی در Paint»! تصمیمم را گرفته بودم. با صدای بلند گفتم: آقا این کتاب را میخرم.

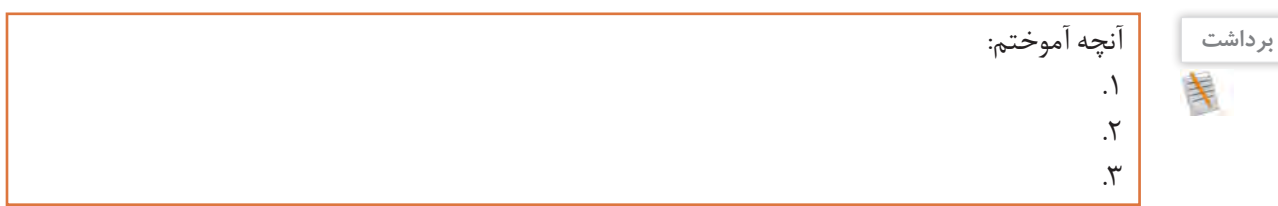

**ارزشیابی مرحله 2**

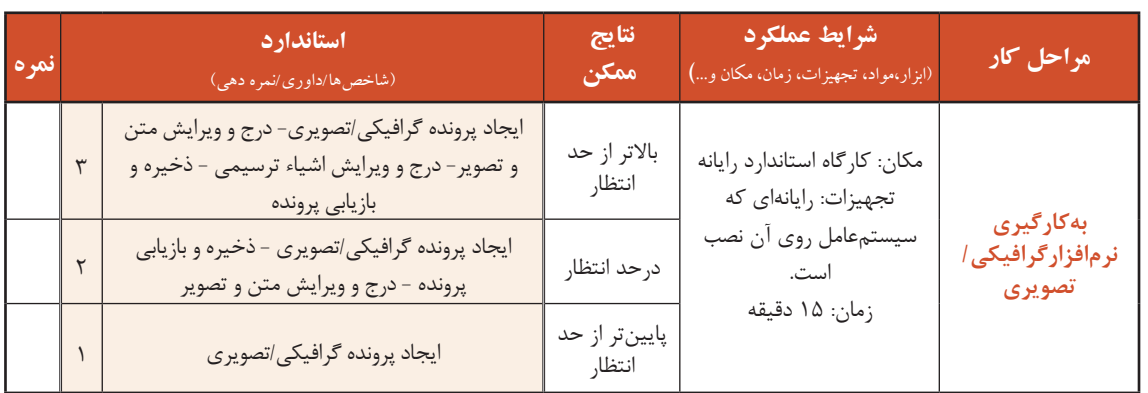

## **نرمافزارهای صوتی**

نرمافزاری که امکان ضبط، پخش یا ویرایش صدا را در اختیار قرار دهد، یک نرمافزار صوتی است. برخی از نرمافزارهای صوتی، امکان ویرایش و اضافه کردن جلوههای صوتی را فراهم میکنند.

> **کنجکاوی**  $\mathbf{r}$

 در چه مواقعی به ضبط صدا احتیاج داریم؟ برای ضبط صدا به کمک رایانه از چه ابزارهایی میتوان استفاده کرد؟ در سالهای گذشته از چه وسایلی برای ضبط صدا استفاده میکردند؟

برخی نرمافزارهای صوتی، پروندههایی با قالبهای مختلف ایجاد میکنند.

Recorder Voice یک نرمافزار صوتی است که همراه با سیستمعامل نصب میشود. )شکل 10(. ابزار ضبط صدا، میکروفن (Microphone) و ابزار پخش صدا، بلندگو (Speaker) است.

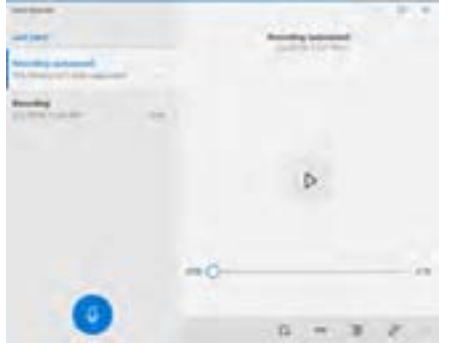

شکل -10 نرمافزار Recorder Voice

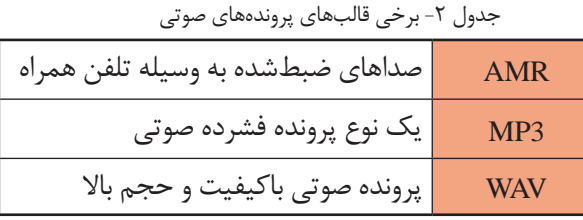

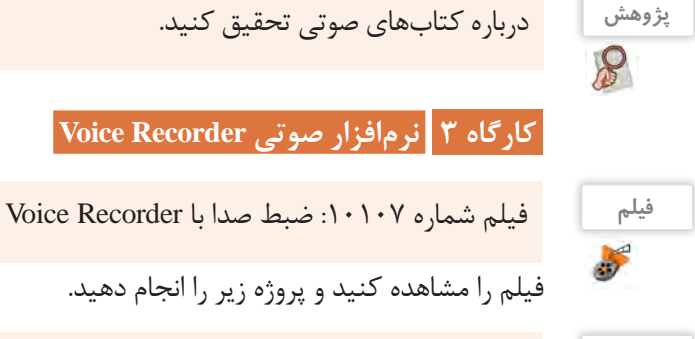

**پروژه** .1 میکروفن و بلندگو را به کیس وصل کنید و در صورت نیاز تنظیمات آنها را انجام دهید  $\mathbb{P}_q$ .2 به گروههای چهارنفره تقسیم شوید و پوشهای به نام »اهداف کوتاهمدت گروه« در زیرپوشه »نرمافزارهای جانبے » بسازید. .3 هر نفر از اعضای گروه یکی از اهداف کوتاهمدت خود را به یاد آورده و جملهای بسازد که تحقق آن هدف را بیان کند مانند :»من در جشنواره خوارزمیرتبه برتر را به دست خواهم آورد«. .4هر یک از افراد گروه، جمله خود را با صدای بلند خوانده، صدای خود را ضبط کند. پرونده صوتی را به نام خود فرد در پوشه »اهداف کوتاهمدت گروه« ذخیره کند. چگونه میتوان به محل ذخیرهسازی پرونده دست یافت؟ **کنجکاوی** مسیر پرونده ایجادشده در رایانه شما کجاست؟  $\mathbf{r}$  قالب پروندة ایجادشده چیست؟ **فعالیت منزل** یک دقیقه از متن »دیباچه گلستان سعدی« را بخوانید و صدای خود را به نحوی ضبط کنید که در ثانیههای

30 و 45 نشانهگذاری داشته باشد. پرونده خود را به »گلستان« تغییر نام دهید.

... با برنامهریزی منظم، روزی یک نقاشی میکشیدم، نقاشیها طوری بود که در سه یا چهار صفحه، تصویر یک موضوع را کامل میکرد. صحت آموزش را با برادر کوچکم امتحان میکردم. به نظرم رسید مراحل رسم نقاشی را توضیح دهم؛ بنابراین شروع به ضبط صدا بهوسیله نرمافزار Recorder Voiceکردم. هر صفحه،نقاشی یک پرونده بود که متناظر آن، یک پرونده صوتی هم داشتم.

## **نرم افزارهای صوتی/تصویری**

نرمافزارهایی که امکان پخش انواع پروندههای صوتی و تصاویر متحرک مانند فیلم و پویانمایی (Animation) ,ا در اختیار کاربر قرار میدهند، نرمافزار صوتی/تصویری یا چندرسانهای (Multimedia) نامیده می شوند. برخی از این نرمافزارها، قابلیت ویرایش پروندههای صوتی/تصویری را دارند. نرمافزارهای صوتی/تصویری نیز دارای قالبهای مشخصی هستند.

<sup>فعالیت کارگاهی</sup> ها استفاده از جدول قالب پروندههای ویدیویی استاندارد در ویندوز، جدول زیر را کامل کنید.

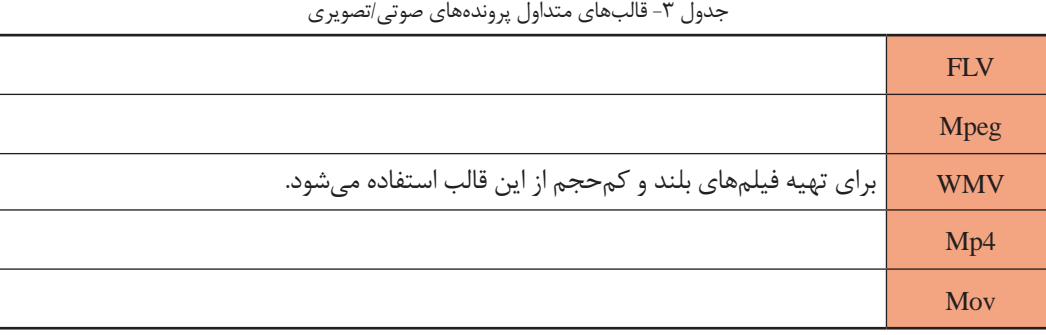

انواع متعددی از نرمافزارهای صوتی/تصویری وجود دارند. برخی از آنها برای کارهای بسیار حرفهای مانند میکس و مونتاژ فیلم تولید شدهاند. Player Media Windows یک نرمافزار صوتی/تصویری است که همراه با سیستمعامل ویندوز نصب میشود.

**کارگاه 4 نرمافزار صوتی/تصویری Player Media Windows** 

**1 یک پرونده صوتی/تصویری ایجاد کنید.**

وقتی با دوربین دیجیتال یا تلفن همراه، فیلمی ضبط می کنید، یک پرونده صوتی/تصویری ایجاد کردهاید.

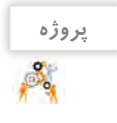

به کمک دوربین دیجیتال فیلم کوتاهی از شیوه صحیح نشستن هم کلاسی خود پشت میز رایانه تهیه کنید. فیلم را با نام «ارگونومی» در پوشه » نرمافزارهای جانبی« ذخیره کنید.

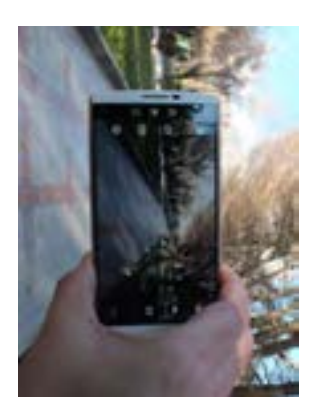

شکل ۱۱- تصویربرداری با تلفن همراه از فضای سبز

**کنجکاوی** قالب پروندة ضبط شده چیست ؟

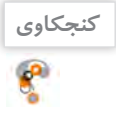

... وقتی برادرم در حال کار با نرمافزار آموزش نقاشی با Paint بود، آواز کودکانهای را زمزمه میکرد. تلفن همراه هوشمند را برداشتم و شروع کردم به فیلمبرداری! همیشه »پشتصحنه« یک جایی الزم میشود!

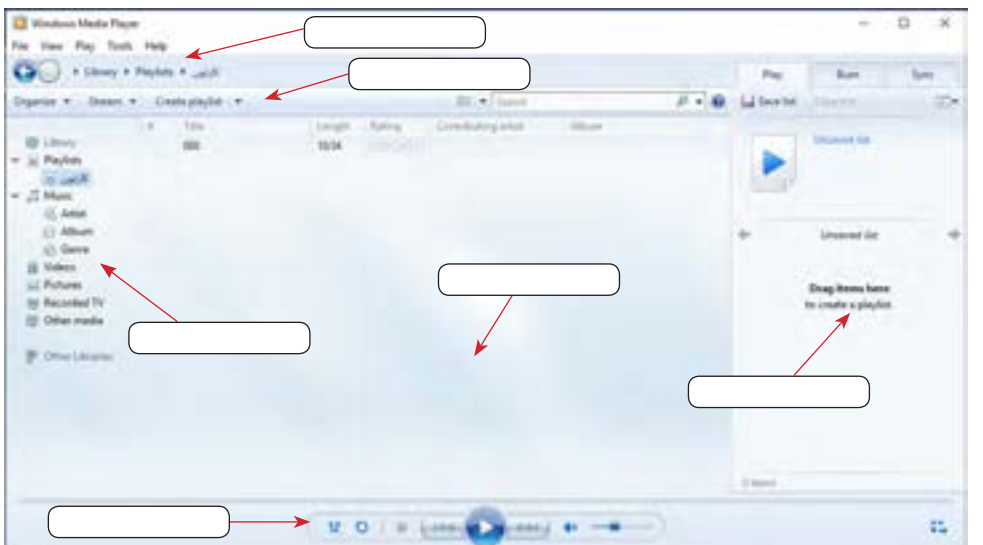

 **برنامه Player Media Windows را باز کنید و محیط آن را بررسی کنید )شکل 12(. 2**

شکل -12 نرمافزار Player Media Windows

 **پرونده صوتی/تصویری را پخش کنید. 3**

فیلم «ارگونومی» کتاب دانش فنی پایه را بهوسیله برنامه Windows Media Player پخش کنید.

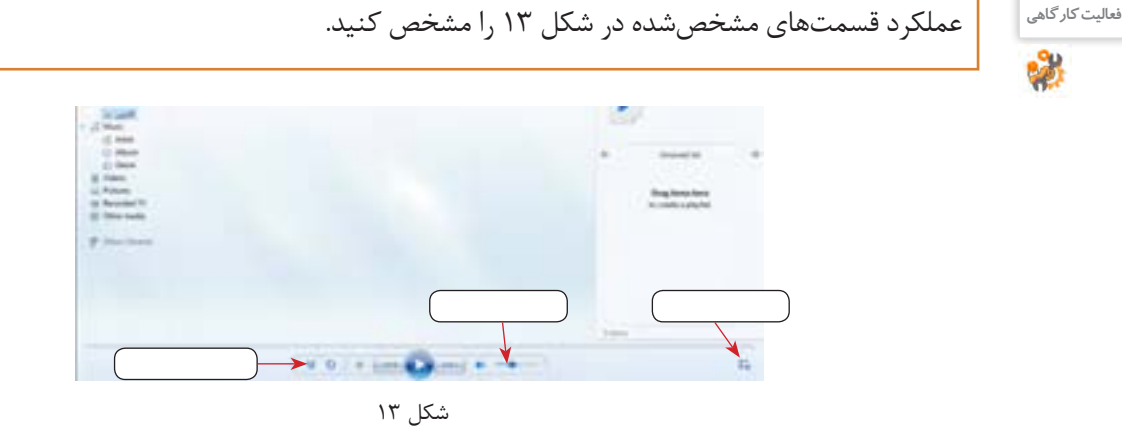

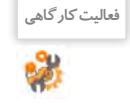

**کنجکاوی**  $\mathbf{r}$ 

به کمک نرمافزار TV & Movies فیلمیرا مشاهده کنید. چه تفاوتی بین این نرمافزار و Player Media Windows مشاهده می کنید؟

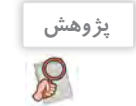

درباره نرمافزار Photos و امکانات آن تحقیق کنید.

... پس از تحقیق درباره Photos، فهمیدم میتوانم به کمک نرمافزار Photos تصاویر آموزش نقاشی را تحت یک آلبوم نمایش بدم. حاال وقت پردهبرداری از کارم بود!

#### **ارزشیابی مرحله 3**  $\sigma^{\delta}$ **استاندارد نتایج شرایط عملکرد مراحل کار نمره** )شاخصها/داوری/نمره دهی( **ممکن** )ابزار،مواد، تجهیزات، زمان، مکان و...**(** بازکردن و پخش پرونده صوتی/تصویری در نرمافزار صوتی/ باالتر از تصویری - آماده کردن میکروفن- ایجاد پرونده صوتی- $\mathsf{r}$ مكان: كارگاه استاندارد رایانه حد انتظار **استفاده از**  نشانهگذاری در صدای ضبط شده تجهيزات: رایانهای که **نرمافزارهای ضبط**  سیستمعامل روی آن نصب بازکردن و پخش پرونده صوتی/تصویری در نرمافزار صوتی/ درحد  $\mathsf{r}$ **صدا و صوتی/** انتظار تصویری - آماده کردن میکروفن است - بلندگو - میکروفن **تصویری** زمان: 10 دقیقه پایینتر از باز کردن پرونده صوتی/تصویری در نرمافزار صوتی/تصویری حد انتظار

## **کارگاه 5 نرمافزارهای کمکی**

ویندوز10 شامل نرمافزارهای متعددی است که هر یک قابلیتهای خاصی را در اختیار کاربران قرار داده، به نحوی به ما کمک میکنند. در برخی از این نرمافزارها مانند Skype و Map و Weather، اتصال به اینترنت ضروری است.

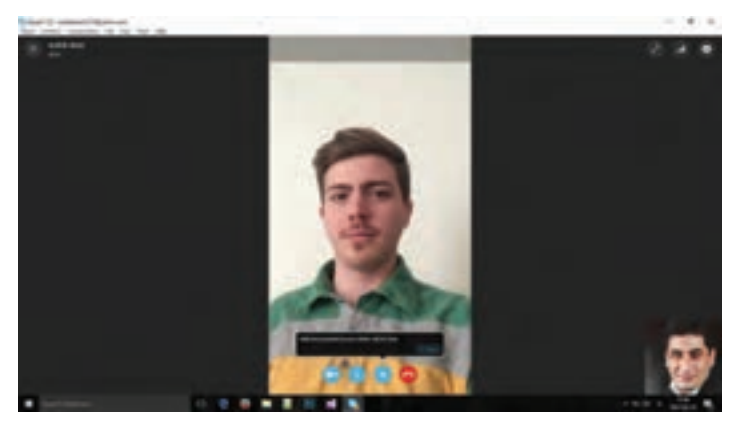

شکل -14 نرمافزار Skype برای ایجاد ارتباط ویدیویی

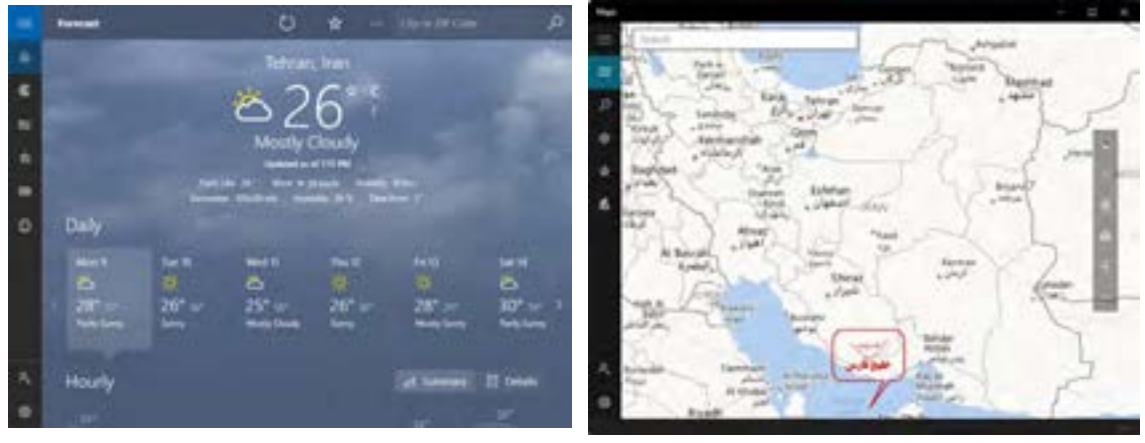

شکل ۱۶- نرمافزار Map برای نقشهخوانی مسلم سال ۱۵- نرمافزار Weather برای کسب اطلاعات آب و هوا

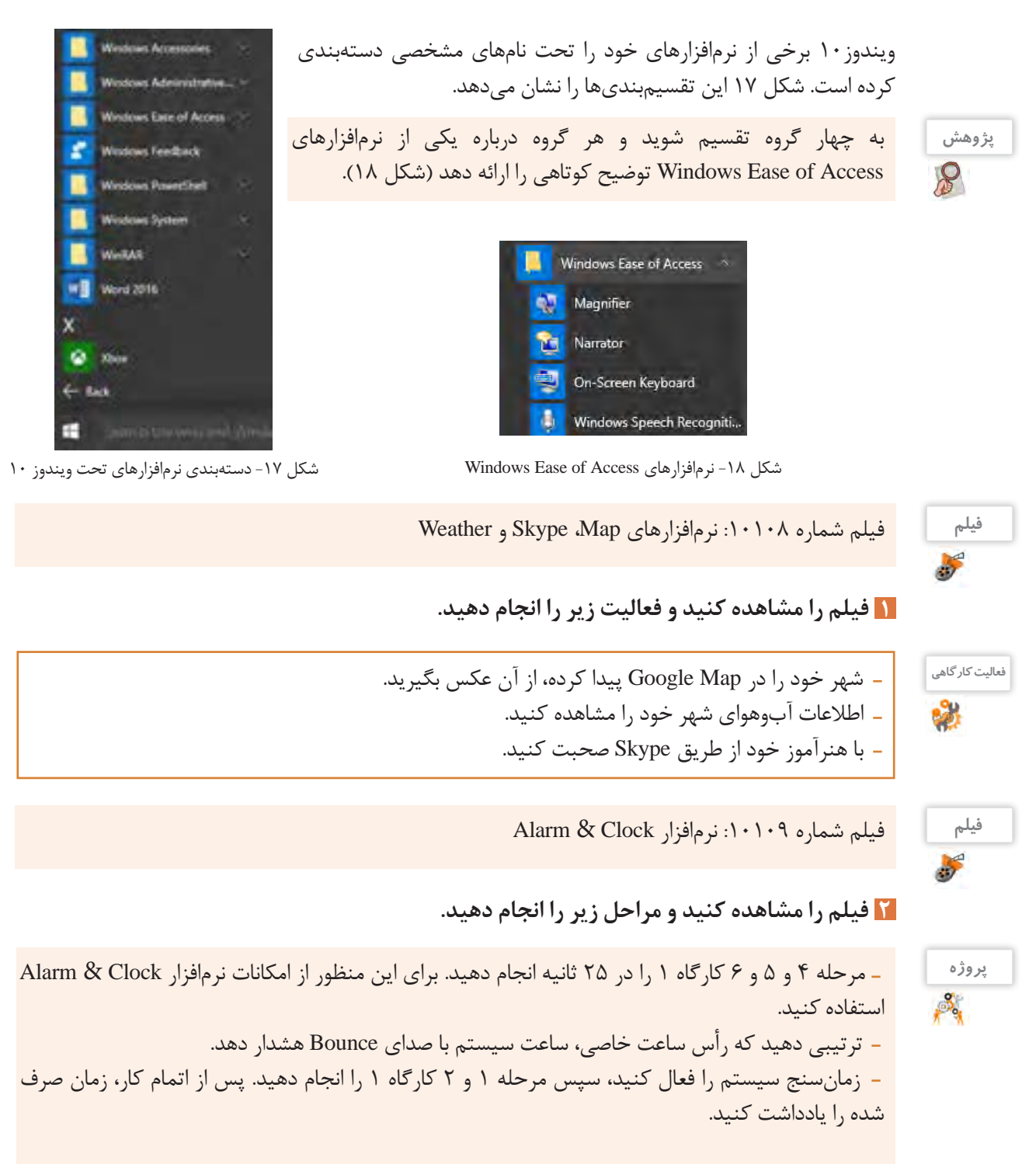

 **برنامه ماشینحساب )Calculator )را بازکنید و با کمک همکالسی خود از آن استفاده کنید. 3**

**فعالیت کارگاهی BO** 

 به کمک نرمافزار Calculator محاسبات زیر را انجام دهید و حاصل را یادداشت کنید. هر درخت بهطور متوسط معادل 63 جلد کتاب است. اگر این کتاب 30 هزار شمارگان چاپ داشته باشد، به کمک نرمافزار Calculator حساب کنید که برای چاپ این تعداد نسخه، چند درخت قطعشده است؟ معکوس عدد 12 را به دست آورید. جذر عدد 33 را به دست آورید.  $1, 7$ ۲۰ – اربه دست آورید. معادل 33 درجه سلسیوس را برحسب فارنهایت به دست آورید.

> **بر روی میز کار خود، یادداشت یادآور قرار 4 دهید.**

درگذشته و گاهی امروزه مشاهده میشود کاربران یادداشتهای خود را روی کاغذهای چسبدار مینویسند و به لبههای صفحهنمایش میچسبانند. نرمافزار Sticky Notes قابلیتی ایجاد می کند که به کمک آن میتوان یادداشتهای یادآور ایجادکرد. نمونهای از این یادداشتها در شکل 19 مشاهده میشود.

**فعالیت کارگاهی**

به کمک نرمافزار Notes Sticky فعالیتهای زیر را انجام دهید. سه یادداشت ایجاد کنید. یکی از یادداشتها را حذف کنید. رایانه خود را راهاندازی مجدد کنید. آیا یادداشتها هستند؟

توضیعات هر نقاشی را روی یک Sticky Notes نوشتم، تایمر را فعال کردم و همزمان شروع کردم به نقاشی، خواهرم هم توضیحات را میخواند و صدا ضبط میشد. زمانسنج زمان دقیق رسم و ضبط را محاسبه میکرد. حاال من یک جدول از زمانبندی رسم و ضبط داشتم.

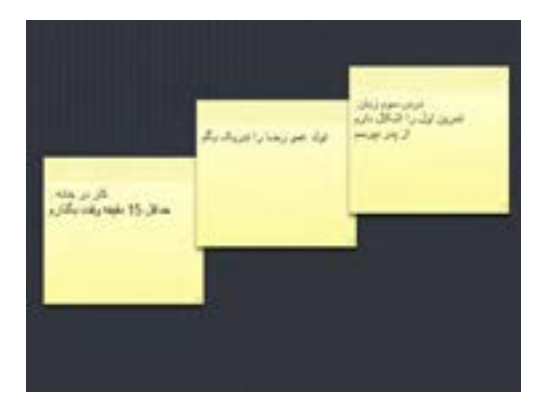

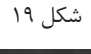

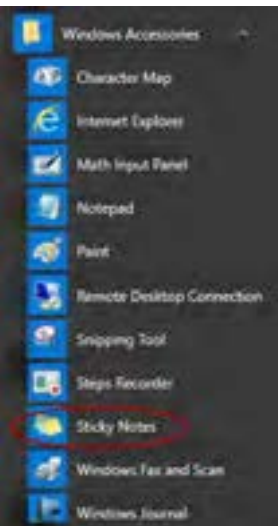

شکل -20 نرمافزار Notes Sticky

آنچه آموختم: .1 . $\mathsf{r}$  $\mathcal{N}$ 

**برداشت**

#### **نرمافزار ضبط روی لوح نوری**

وظیفه برخی از نرم|فزارها، ضبط انواع پرونده روی لوح نوری است که اصطلاحاً Writer نامیده میشود. Nero متداول ترین نرمافزار ضبط است (شکل ۲۱).

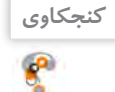

 برای ضبط روی لوح نوری، عالوه بر نرمافزار، چه سختافزارهایی الزم است؟ چه نرمافزارهای دیگری را برای ضبط پروندهها روی لوح نوری میشناسید؟ - پاسخهای خود را به کمک Sticky Notes روی میزکار درج کنید.

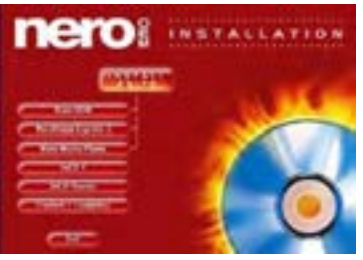

شکل ۲۱- نرمافزار Nero

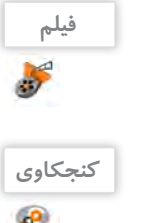

فیلم شماره :10110 انواع حافظههای جانبی قابلحمل

فیلم را مشاهده کنید و کنجکاوی را انجام دهید.

 تفاوتهای اصلی بین انواع حافظههای جانبی و لوحهای نوری چیست؟ مزایا و معایب لوحهای نوری نسبت به دیگر حافظههای جانبی مانند فلش چیست؟

## **کارگاه 6 ضبط روی لوح نوری**

نرمافزارهای متعددی برای ضبط روی لوح نوری وجود دارد. این نرمافزارها باید بهطور جداگانه نصب شوند؛ اما ویندوز بهتنهایی قادر است به دو روش اصلی پروندهها را بر روی لوح نوری ضبط کند. امروزه بیشتر از حافظه لوح نوری برای یک محصول در مقیاس بالا استفاده می شود؛ بنابراین لازم است از فناوریهای ضبط در مقیاس باال استفاده کرد. یکی از این فناوریها روش استمپری)stampery )است که لوحهای نوری این کتاب نیزبه همین روش تولید شده است.در این روش از اطالعات اصلی، یک نسخه مشابه روی یک لوح مخصوص از جنس نیکل تهیه میشود. در مرحله تکثیر از لوح نیکلی مانند یک مهر اطالعاتی استفادهشده و اطالعات روی لوحهای نوری به همراه پلیکربنات قرار میگیرد.

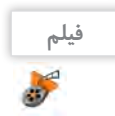

فیلم شماره :10111 ضبط روی لوح نوری به کمک Explorer File

**1 فیلم را مشاهده کنید و پروژه زیر را انجام دهید.**

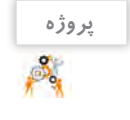

 با توجه به فیلم آموزشی، محتویات پوشه »نرمافزارهای جانبی« را روی لوح نوری ضبط کنید. فیلم آموزشی »نقاشی در Paint »را روی همان لوح ضبط کنید. چقدر از حجم لوح باقیمانده است؟ فیلم ضبطشده در لوح نوری خود را با یکی از نرمافزارهای صوتی/تصویری پخش کنید.

|                                    | Pin to Start               | <b>STLANDARD</b>                                                     |
|------------------------------------|----------------------------|----------------------------------------------------------------------|
| mil Copy path<br>F Parce structure | Send to                    | Bluetooth device<br>G                                                |
| This PC > Local Disk               | Cut<br>Copy                | Compressed (zipped) folder<br>Desktop (create shortcut)<br>Decuments |
| 5 Danmai                           | Create shortcut<br>Delete: | <b>Uiz Fax recipient</b><br>Mail recipient                           |
| Application<br>Velai<br>Film       | Rename<br>Properties       | <b>El TeamViewer</b><br>DVD RW Drive (F)                             |

شکل -22 ضبط روی لوح نوری به کمک قابلیت Explorer File

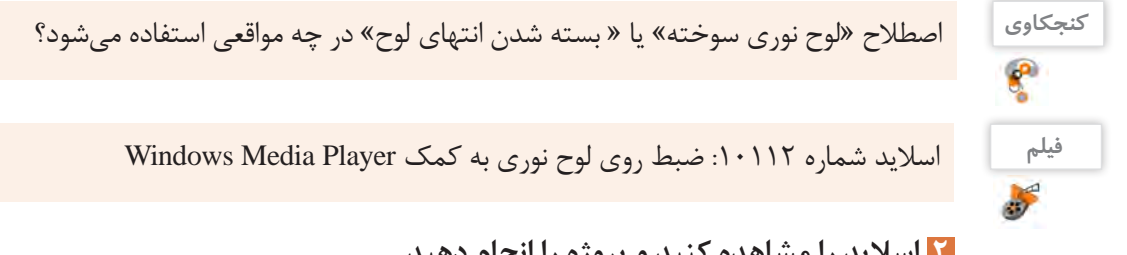

**2 اسالید را مشاهده کنید و پروژه را انجام دهید.**

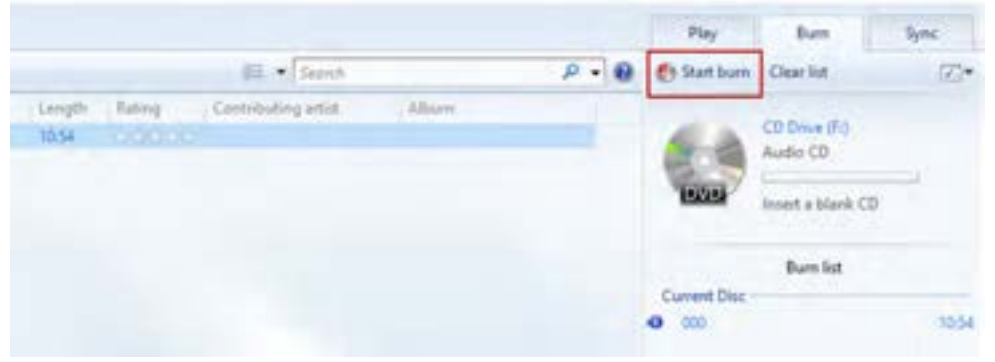

شکل -23 ضبط روی لوح نوری به کمک Plyer Media Windows

 عکسی از عبور مردم از خطوط عابر پیاده بگیرید. **پروژه** عکس را به نام »قانون مداری« تغییر نام دهید.  $\mathcal{S}_q$  آن را در پوشه »نرمافزارهای جانبی« ذخیره کنید. عکس را در محیط Paint باز کنید روی تصویر عبارت »خطوط موازی منظم« را درج کنید. پرونده را ذخیره کرده، ببندید. پرونده »قانون مداری« را روی لوح نوری ضبط کنید.

**پژوهش** درباره لوح نوری و آلودگیهای زیستمحیطی تحقیق کنید.

 $\mathcal{S}% _{M_{1},M_{2}}^{\alpha,\beta}(\theta,\omega)$ 

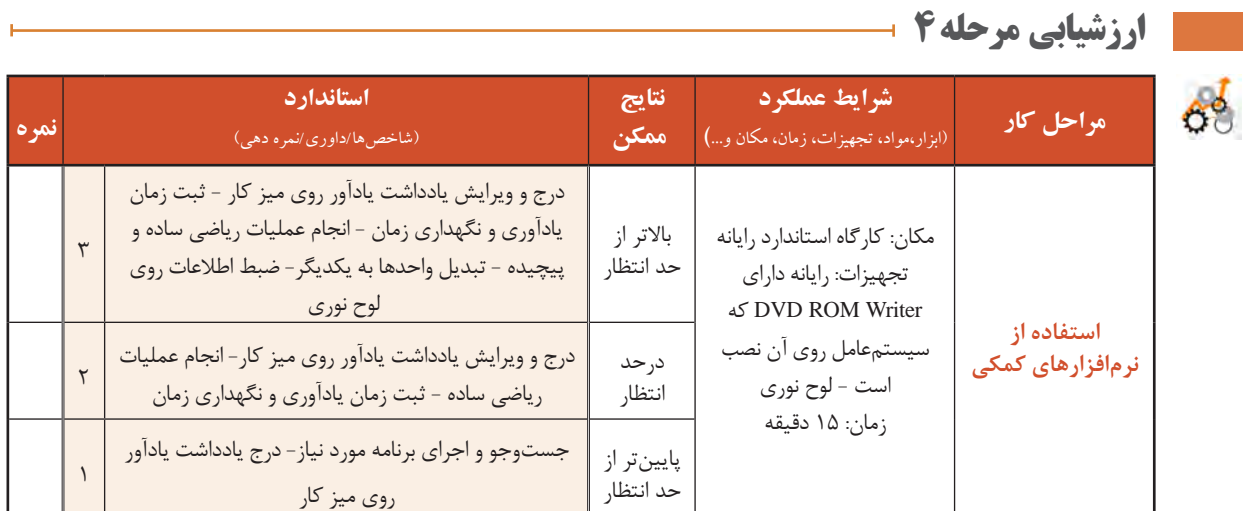

#### **بدافزارها )Malwares)**

برنامههای کوچکی که به قصد تخریب یا جاسوسی تولید میشوند، بدافزار نامیده میشوند. این برنامهها به چهار دسته کلی ویروس، کرم، تروجان و جاسوسافزارها تقسیم میشوند.

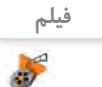

پویانمایی شماره :10113 انواع بدافزارها

پویانمایی بدافزارها را مشاهده کنید و کنجکاوی را انجام دهید.

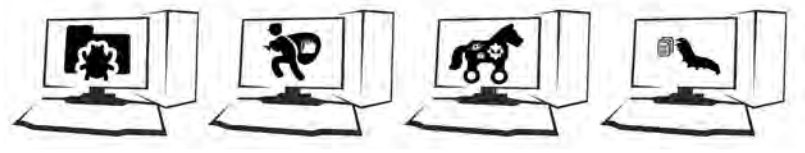

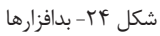

**کنجکاوی**

 $\mathbf{e}$ 

 راههای انتقال بدافزارها را بیان کنید. دو روش برای جلوگیری از آلوده شدن رایانه به بدافزارها را شرح دهید.

... نگران شدم! یه وقت جاسوسی، ویروسی به پروندههام حمله نکنه! یه نسخه از کل پوشه کارم را روی لوح فشرده میریزم. کار از محکمکاری عیب نمیکنه!

**نرمافزارهای امنیتی )Security)** وظیفه نرمافزار امنیتی، محافظت از رایانه در برابر بدافزارها است. یکی از انواع این نرمافزارها، آنتیویروس است.

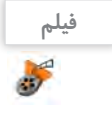

فیلم شماره :10114 نرمافزارهای امنیتی

فیلم را مشاهده کنید و کنجکاوی را انجام دهید.

## **کنجکاوی**  $\mathbf{e}$

 انواع متداول نرمافزارهای امنیتی را نام ببرید. سه وظیفه کلی یک نرمافزار امنیتی مناسب را بیان کنید.

ویندوز10 یک نرمافزار امنیتی به همراه خــود دارد. این نرمافزار Defender Windows نام دارد که از زمان نصب ویندوز ۱۰ بر روی رایانه در حال اجراست. گرچه Windows Defender حفاظت قابل قبولی را ارائه می دهد اما بهتر است ابزار محافظتی دیگری برای تکمیل آن نصب شود.

**کارگاه 7 نرمافزار Defender Windows** 

## **نرمافزار Defender Windows را باز کنید. 1**

از منوی Start گزینه Setting را انتخاب کنید. گزینه Security & Update و سپس Defender Windows را انتخاب کنید. روی گزینه Defender Windows Use کلیک کنید تا برنامه اجرا شود.

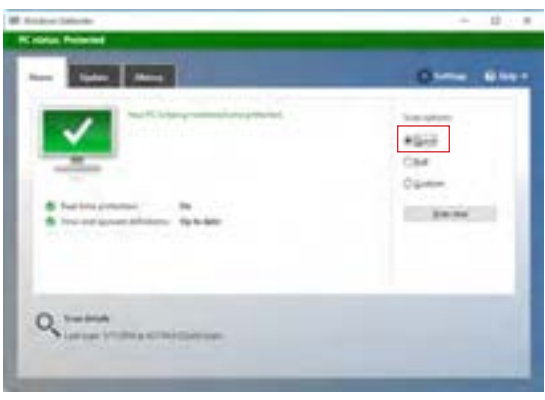

شکل -25 انتخاب بررسی سریع در نرمافزار Defender Windows

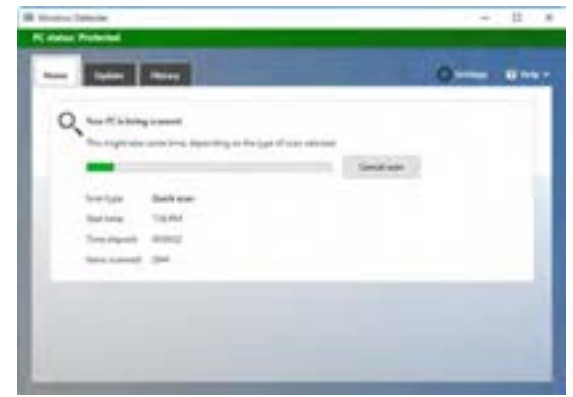

شکل ۲۶- بررسی رایانه

شکل 26 نشان میدهد رایانه در حال بررسی پروندههاست. پس از بررسی پروندهها، فهرستی از بدافزارها یا پروندههایی مشاهده میشود که مورد حمله قرارگرفتهاند.  **یک بررسی )Scan )سریع روی رایانه انجام دهید. 2**

تفاوت بررسی سریع و کامل رایانه چیست؟

**کنجکاوی**

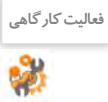

درایو C را ویروسیابی کنید. **فعالیت کارگاهی**

پس از بررسی، کاربر یکی از عملیات حفاظتی شامل حذف، قرنطینه )quarantine )و اجازه حضور را برای نتایج این بررسی انتخاب میکند )شکل 27(. اگر کاربر پس از انتخاب پرونده، عمل حفاظتی »قرنطینه« را انتخاب کند، سیستمعامل اجازه هرگونه دسترسی به پرونده یا فعالیت پرونده را سلب میکند. **3 عمل حفاظتی مورد نیاز را انتخاب کنید.**

| $-1 -$                                                                                            |                    |                      | <b>CRIME GRAVE</b>            |  |
|---------------------------------------------------------------------------------------------------|--------------------|----------------------|-------------------------------|--|
| Since that deliver that raise attituded a appreciably have his automove that you land car-fracts. |                    |                      |                               |  |
| Citizenstrees bank                                                                                |                    |                      |                               |  |
| Secrets which closed presidential from control a lingt right range over additions projects.       |                    |                      |                               |  |
| C dillocal form:                                                                                  |                    |                      |                               |  |
| . Apply that places allowed to not un your fit.                                                   |                    |                      |                               |  |
| <b>II. All derivative forces</b>                                                                  |                    |                      |                               |  |
| takes that you (attended stripled MT).                                                            |                    |                      |                               |  |
| <b>Important dance</b>                                                                            | <b>Start House</b> | Total Co.            | <b><i>SIGNSTONES</i></b>      |  |
| 3 B Franchold links                                                                               | <b>MARKET</b>      | <b>THE STAR ROOM</b> |                               |  |
| 3 @ Trajective El Subar                                                                           | lacan.             | TUNOPE TESE MA       | <b>Locational</b>             |  |
| C14 Encoditudbertical/Syltair                                                                     | <b>Hutch</b>       | ITIG STILLE GLACE.   | <b><i><u>Garminal</u></i></b> |  |
| 18 Ware Sections to Art                                                                           | <b>INSURE</b>      | FITTING WITABA       | <i><b>Lacendonal</b></i>      |  |
| Estegata Truin                                                                                    |                    |                      |                               |  |
| adallata Thu proporti è Belgenos and                                                              |                    | de Ponto no adhesher |                               |  |
|                                                                                                   |                    |                      |                               |  |
| Encommended actions financialists collected interestation.                                        |                    |                      |                               |  |
|                                                                                                   |                    |                      |                               |  |

شکل -27 مشاهده نتایج بررسی و انتخاب عملکرد حفاظتی

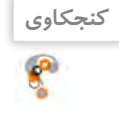

 اگر کاربر عمل حفاظتی »حذف« را انتخاب کند، چه اتفاقی برای پرونده آلوده خواهد افتاد؟ گاهی اوقاتسیستمعامل برنامهها یا پروندههایی که برای نصب برخی از برنامهها بهکار رفته و سودمندی خاصی را برای کاربر به همراه دارند، نمیشناسد و به عنوان تهدید یا بدافزار تشخیص میدهد؛ بنابراین پس از انجام عملیات بررسی، نام آنها را در فهرست تهدیدها نمایش میدهد. به نظر شما کاربران در اینگونه موارد باید کدام عمل حفاظتی را انتخاب کنند؟

**مزایا و معایب استفاده از نرمافزارهای جانبی** نرمافزارهای عمومیتحت ویندوز،10 نیازهای ساده، متداول و روزمره کاربران را پوشش میدهند و آنان را از نصب بسیاری از نرمافزارهای کاربردی بینیاز کردهاند؛ اما شاید بتوان معایبی را نیز بر آن متصور شد.

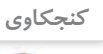

 $\mathbf{r}$ 

مواردی را به جدول «مزایا و معایب استفاده از نرمافزارهای جانبی» اضافه کنید.

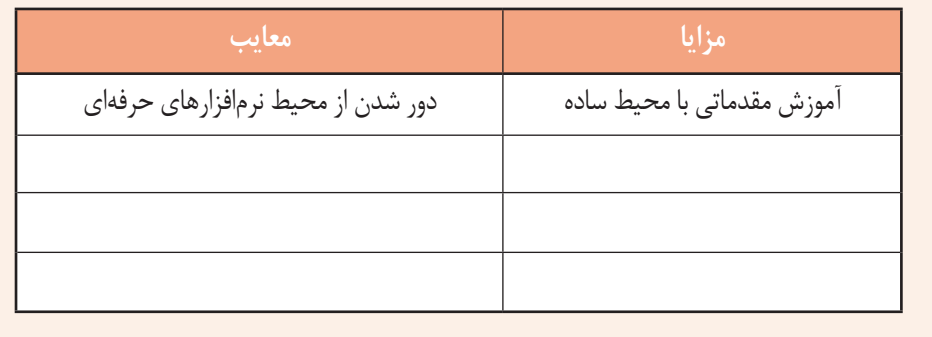

... داشتم به سؤال » اگر شما نرمافزاری را تولید کنید که برای تهیه آن زحمتکشیده باشید، چگونه میتوانید از نسخة مشابه بدون اجازه آن جلوگیری کنید؟« فکر میکردم. هنوز نرمافزار آموزشی من تکمیلنشده، اما برایش خیلی زحمت کشیدم!

**کنجکاوی**  $\mathbf{r}$ 

 اگر شما نرمافزاری را تولید کنید که برای تهیه آن زحمت زیادی کشیده باشید، چگونه میتوانید از انتشار بدون اجازه آن جلوگیری کنید؟ قانون برای حفظ حقوق شما چه کمکی میتواند انجام دهد؟

## **ارزشیابی مرحله 5**

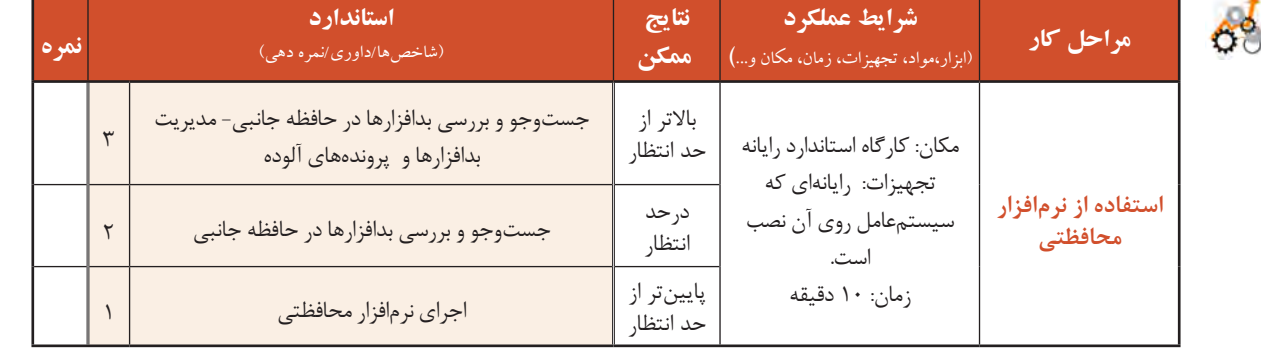

## **کارگاه 8 نصب نرمافزار**

نرمافزارها با اهداف مشخص و کاربردهای ویژه به وسیله برنامهنویسان ایجادمیشوند. برای کار با این نرمافزارها نیاز است تا تنظیمهای خاصی در سیستمعامل اعمال شود یا بر اساس مواردی مانند شرایط سیستمعامل، نیاز کاربر و غیره، ملزومات آن طرحریزی و آماده شود. به عملیاتی که این آمادهسازی را انجام میدهند نصبنرمافزار )install یا setup )میگویند. عمل نصب میتواند نسخهای از یک یا چندین پوشه و پرونده را در محلهای مختلف حافظه ایجاد کند.

اگر نرمافزاری برای اجرا و کار نیاز به نصب نداشته باشد و با انتقال نسخهای از آن به رایانه مقصد بهدرستی کار کند، نرمافزار قابلحمل )portable )نامیده میشود. در صورت نیاز، تنظیمهای مورد نیاز این نرمافزارها در قالب پروندههایی در کنار پرونده اجرایی و سایر پروندههای دیگر آن، عرضه و منتقل میشود.

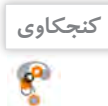

چند نمونه از نرمافزارهایی را نام ببرید که الزم است راهاندازی شوند.

به عملیات راهاندازی یک نرمافزار»نصب نرمافزار« میگوییم. در ادامه یکی از نرمافزارهای رایگان با نام z-Cpu را نصب میکنیم.

## **1 پرونده نصب نرمافزار را تهیه کنید.**

پـرونـده نصب نـرمافزار یـا روی حافظه جانبی موجـود است یـا آن را از اینترنـت بـارگیری )Download )میکنیم. بـرای بـارگیری پـرونـده نـصب نـرمافزار z-Cpu نشانی html.z-cpu/softwares/com.cpuid.www را در مرورگر خود وارد کنید. سپس محصول مورد نظر را انتخاب کنید )شکل 28(.

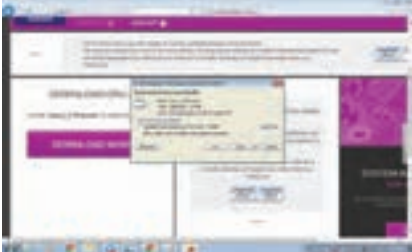

شکل -28 انتخاب محصول

CPUID 300,000 -CPU-Z 327, 327 DOMINIAGORAZ

شکل -29 بارگیری پرونده اجرایی محصول

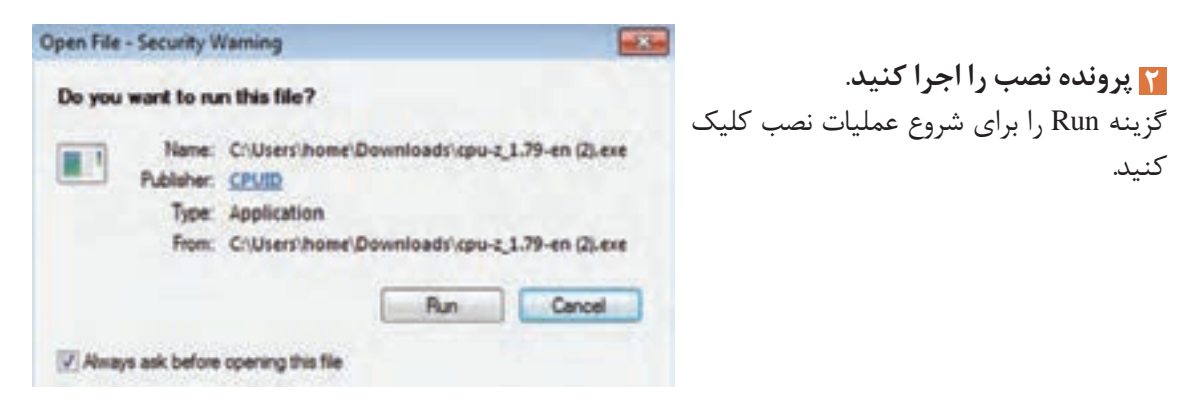

**3 مسیر نصب برنامه را مشخص کنید.**

برای بارگیری محصول مورد نظر روی دکمه Downloadnow کلیک کنید )شکل 29( و گزینه Save را برای ذخیره پرونده اجرایی نصب

روی رایانه کلیک کنید )شکل 29(.

در حین عملیات نصب سؤالهایی از کاربر پرسیده میشود که به عملیات نصب کمک میکند و یا نرمافزار را سفارشی )Customize )میکند به این معنا که به سفارش کاربر، مواردی مانند محل نصب بخشهای مورد نیاز نرمافزار و غیره تعیین میشود.

دکمه رادیویی agreement the accept را انتخاب کنید )شکل 30(. این گزینه نشان میدهد که ما با شرایط مجوز استفاده از نرمافزار موافق هستیم. توصیه میشود تا حد امکان این شرایط برای نصب هر نرمافزار مطالعه شود چرا که عالوه بر دریافت اطالعات مفید، نکات حقوقی استفاده از نرمافزار برای کاربر، تعیینکننده و مهم است.

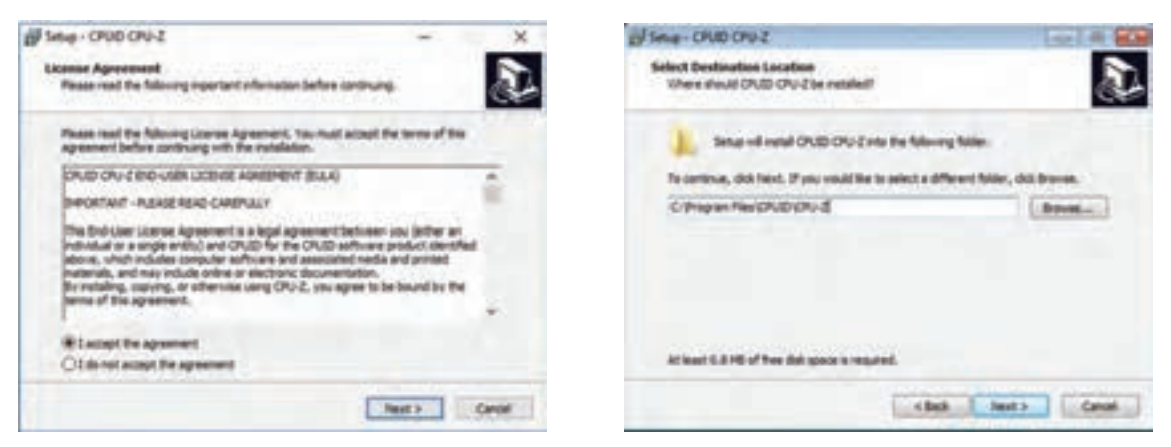

شکل -30 تعیین مسیر نصب و پذیرش شرایط

روی دکمه Install کلیک کنید تا یک نسخه از پروندههای نرمافزار در مسیر تعیین شده برای نصب قرار گیرند. نوارهای , نگی (Progress bar)، پیشروی مراحل نصب را نشان می دهند. این کد، مجموعهای از کاراکترها است که در انحصار شرکت تولیدکننده نرمافزار است. برخی از تولیدکنندگان نرمافزار، نرمافزارهای خود را بهطور رایگان )free )در اختیار عموم قرار میدهند، اما غالب نرمافزارها از حق نشر )Copyright )برخوردار هستند و باید خریداری شوند. با خرید نرمافزار کد محصول آن در اختیار شما قرار خواهد گرفت که باید در فرایند نصب آن را در کادر مربوطه وارد کنید. پس از پایان نصب، روی دکمه Finish کلیک کنید.  **نرمافزار را نصب کنید. 4**

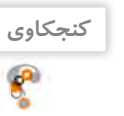

**پژوهش**

 $\mathcal{S}$ 

چرا برخی از تولیدکنندگان نرمافزار محصولات خود را تا مدت مشخص (مثلاً ۳۰ روز) بهطور رایگان در اختیار عموم قرار میدهند؟

 **برنامه را در منوی شروع پیدا کرده، یک 5 shortcut روی Desktop ایجاد کنید.** 

**ارزشیابی مرحله 6**

آیا نرمافزارهای نصبی را میتوان به شکل قابلحمل درآورد؟

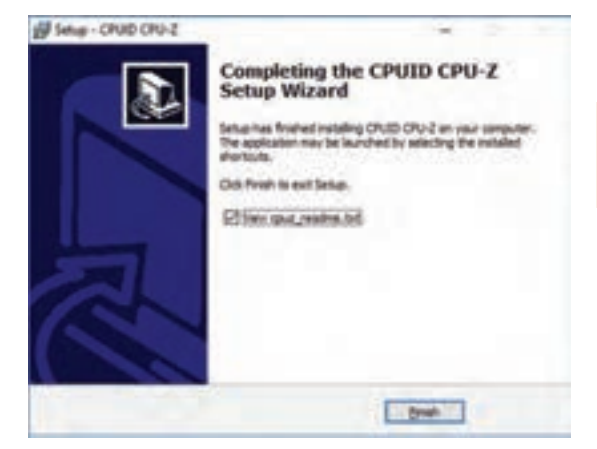

شکل -31 پایان عمل نصب

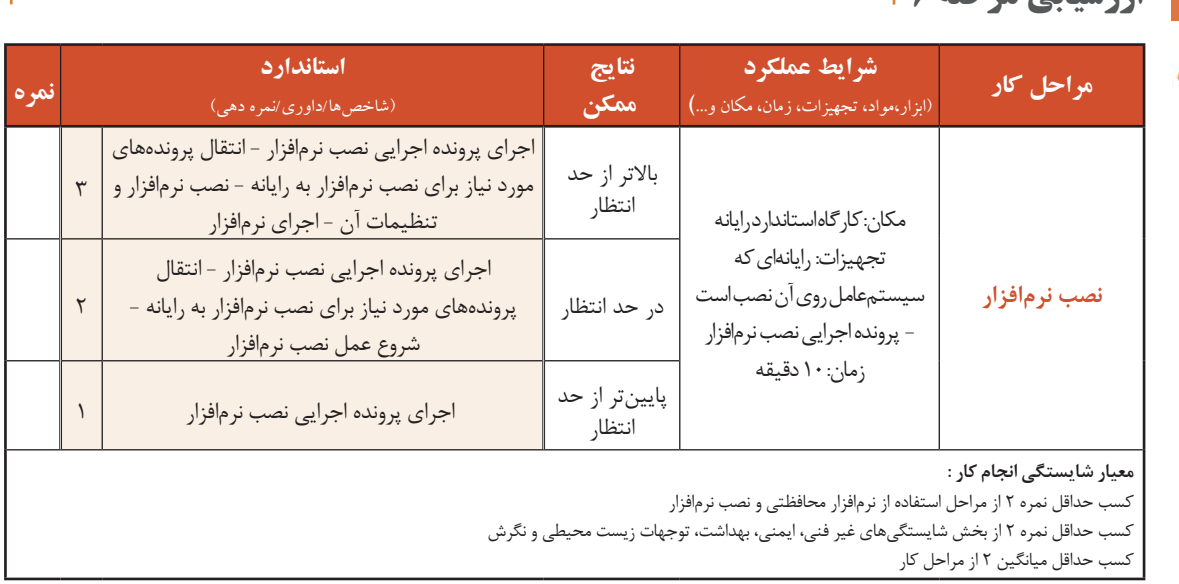

## **جدول ارزشیابی پایانی**

#### **شرح کار:**

**-1 استفاده از نرمافزار متنی** 

**-2 بهکارگیری نرمافزار گرافیکی/تصویری**

**-3استفاده از نرمافزارهای ضبط صدا و صوتی/تصویری -4 استفاده از نرمافزارهای کمکی** 

**-5استفاده از نرمافزار محافظتی** 

#### **-6نصب نرمافزار**

#### **استاندارد عملکرد:**

با استفاده از سیستمعامل و نرمافزارهای جانبی آن و براساس دانش کسب شده و شودههای متنی ساده و گرافیکی/تصویری و صدا، پخش پروندههای صوتی/تصویری، محافظت از اطالعات رایانه، ضبط اطالعات روی لوح نوری و نصب نرمافزار را انجام داده، از نرمافزارهای کمکی استفاده کند.

#### **شاخصها :**

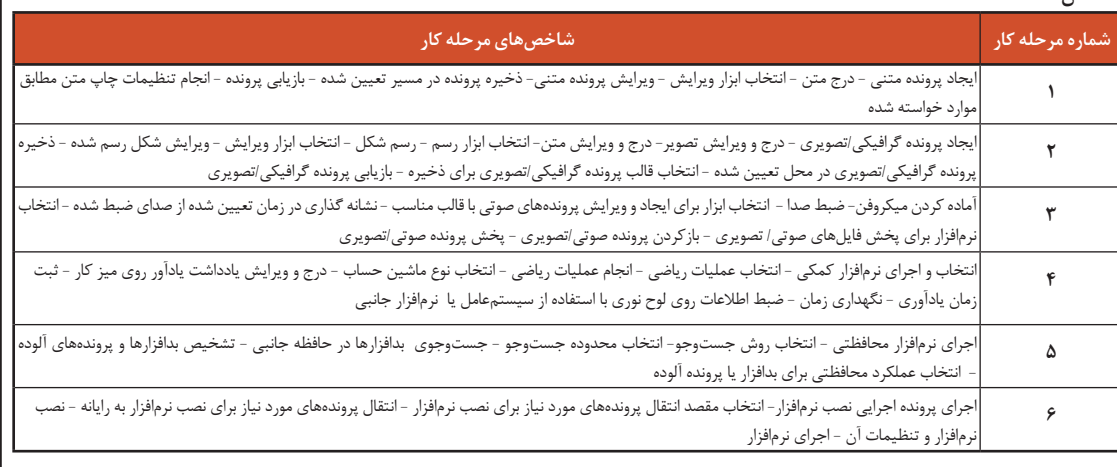

#### **شرایط انجام کار و ابزار و تجهیزات:**

**مکان :** کارگاه رایانه مطابق استاندارد تجهیزات هنرستانها

**تجهیزات**: رایانه دارای Writer ROM DVD که سیستمعامل روی آن نصب باشد - بلندگو - میکروفون یا هدست - لوح نوری خام - پرونده تصویر- پرونده اجرایی نصب نرمافزار کاربردی منتخب

**زمان** : ۷ دقیقه ( استفاده از نرمافزار متنی ۱۰ دقیقه - بهکارگیری ترافزار گرافیکی/تصویری ۱۵ دقیقه - استفاده از نرمافزارهای ضبط صدا و صوتی/تصویری ۱۰ دقیقه - استفاده از نرمافزارهای کمکی 15 دقیقه - استفاده از نرمافزار محافظتی 10 دقیقه - نصب نرمافزار 10 دقیقه(

#### **معیار شایستگی:**

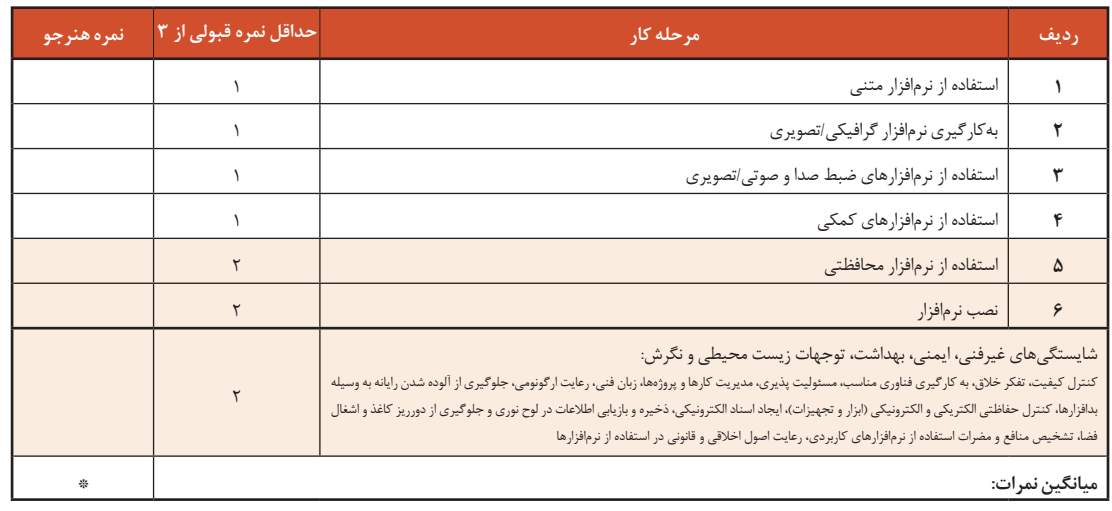

\* حداقل میانگین نمرات هنرجو برای قبولی و کسب شایستگی، 2 است.

# **واحد یادگیری 4**

**شایستگی تنظیمات سیستم عامل**

**آیا تا به حال پی بردهاید**

- چگونه چند کاربر رایانه میتوانند بدون دسترسی به اطالعات یکدیگر، با یک رایانه کار کنند؟
	- سفارشی کردن میزکار و تنظیمات نواروظیفه را چگونه میتوان انجام داد؟
		- تنظیمات زبان و زمان چگونه انجام میشود؟
		- چگونه میتوان یک برنامه را از سیستمعامل حذف کرد؟

هدف از این واحد شایستگی، انجام تنظیمات سیستمعامل شامل حساب کاربری، سفارشی کردن میزکار، زبان و زمانها و مدیریت برنامهها است.

**استاندارد عملکرد**

با استفاده از سیستمعامل نصب شده، تنظیمات حساب کاربری، سفارشی کردن میزکار، تنظیمات زبان و زمان، مدیریت برنامهها را براساس دانش کسب شده انجام دهد.

#### **حساب کاربری UserAccounts**

آیا تا به حال برای ورود به یک سامانه اینترنتی از حساب کاربری استفاده کردهاید؟ آیا روی سیستم خود در منزل حساب کاربری مجزا دارید؟ ضرورت استفاده از حساب کاربری چیست؟ یک حساب کاربری چه ویژگیهایی باید داشته باشد؟

با توجه به گسترش استفاده از رایانه و اینترنت، استفاده از حساب کاربری یک ضرورت اجتنابناپذیر است. برای ارسال یک رایانامه (Email) باید یک حساب کاربری ایجاد کنید. همچنین برای دسترسی به تراکنشهای مالی حساب بانکی خود به یک حساب کاربری نیاز دارید. بسیاری از تارنماها برای استفاده از امکاناتشان کاربران را مجبور می کنند حساب کاربری ایجاد کنند. برای استفاده از رایانه شخصی نیز باید حساب کاربری ایجاد کرد. حساب کاربری ویندوز مشخص میکند که شما به چه پروندهها و پوشههایی میتوانید دسترسی داشته باشید و یا میتوانید محیط ویندوز خود را شخصیسازی کنید. با حساب کاربری، مشخص میشود که شما چه تغییراتی میتوانید روی سیستم انجام دهید یا به شما اجازه میدهد که رایانه خود را با دیگران به اشتراک بگذارید. هر شخصی برای دسترسی به حساب کاربری خویش باید یک نام کاربری و یک گذرواژه (Password) داشته باشد.

#### **اهمیت گذرواژه**

هر حساب کاربری ویندوز بادو مشخصه نام کاربری وگذرواژه مشخص میشود. البته تعیین گذرواژه اختیاری است. برای تأثیر گذرواژه در محافظت از دادهها، باید گذرواژه خوبی را انتخاب کنید. گذرواژه خوب دارای شرایطی است که به اختصار بیان میشود: ـ بهتر است گذرواژه به صورت ترکیبی باشد یعنی ترکیبی از حروف کوچک و بزرگ، اعداد و نویسه ویژه باشد. ـ طول گذرواژه کوتاه نباشد؛ کمتر از 8 نویسه نباشد. ـ از کلمات با معنی یعنی کلمات موجود در دیکشنری انتخاب نشود. ـ از اطالعات شخصی مانند نام، نام خانوادگی، تاریخ تولد، شمارههمراه، شمارهدانشآموزی، نام کاربری و... استفاده نشود. ـ از الگوهای صفحه کلید استفاده نکنید. برای مثال گذرواژه qwertyمناسبنیست،زیرا در صفحه کلید حروف به همین ترتیب قرار دارند و یا گذرواژه qazwsx مناسب نیست چون منطبقبر کلیدهای دو ستون اول صفحه کلید به صورت مورباست. ـ از الگوهای ترتیبی حروف و اعداد مانند 12345abcde استفاده نکنید.

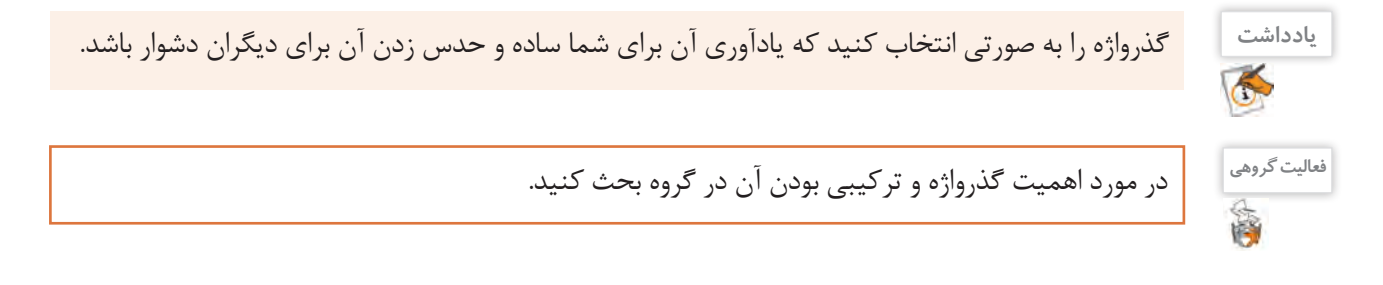

با توجه به مطالب گفته شده جدول را تکمیل کنید. **کنجکاوی**

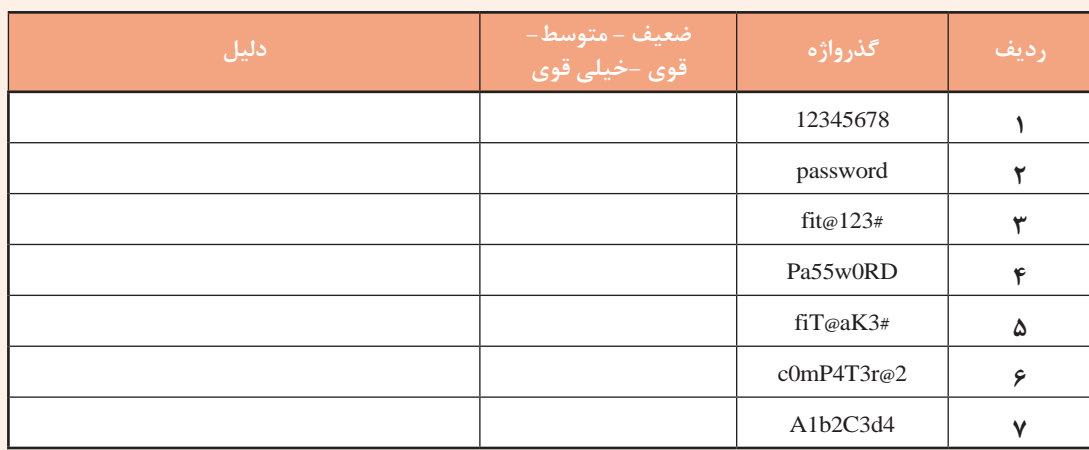

ضعیفترین و قویترین گذرواژه را در جدول باال تعیین کنید.

در رایانهای که به صورت مستقل استفاده میشود سه نوع حساب کاربری وجود دارد که هر کدام دارای سطح دسترسی متفاوتی هستند. سطح دسترسی تعیین کننده میزان دستیابی به بخشهای مختلف و تنظیمات سیستم است. انواع حساب کاربری عبارتاند از:

- حسابهای کاربری مدیر سیستم )Accounts Administrator): برای مدیریت کامل سیستم
	- حسابهای کاربری استاندارد )Accounts Standard): برای کارهای روزمره
		- حسابهای کاربری مهمان )Accounts Guest): برای کاربران موقت

اولین حساب کاربری که به همراه نصب ویندوز ایجاد میشود، از نوع مدیر است. حساب مدیر باالترین سطح دسترسی را دارد. با حساب مدیر می توان هر تنظیمی را روی سیستم انجام داد و هر برنامهای را نصب کرد. حساب کاربری استاندارد می تواند برای کمک به حفاظت سیستم مورد استفاده قرار گیرد. با حساب کاربری استاندارد دارای دسترسی محدودتری هستید و نمیتوانید تغییرات تأثیرگذاری روی سیستم ایجاد کنید. توصیه میشود پس از نصب ویندوز یک حساب کاربری استاندارد برای انجام کارهای روزمره ایجاد کنید.

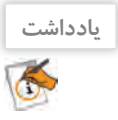

**یادداشت** کاربر مهمان در ویندوز10 غیرفعال است و در صورت لزوم باید آن را فعال کرد.

## **کارگاه 1 ایجاد کاربر جدید**

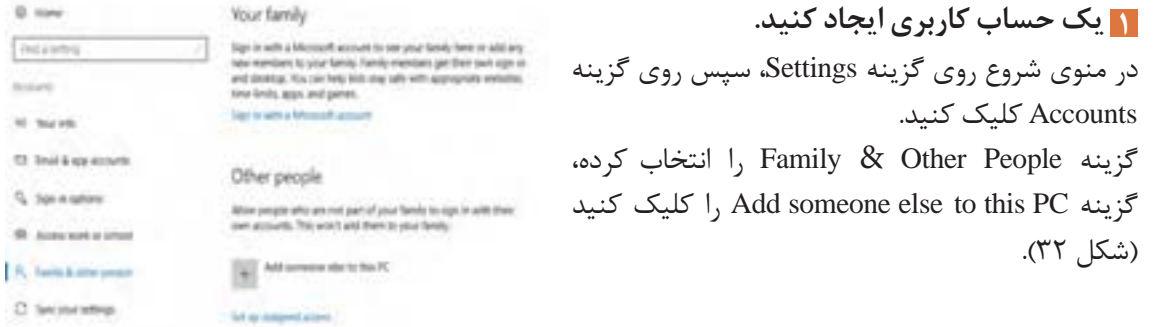

شکل -32 پنجره Account User

تنظيمات سيستم عامل

اگر بخواهید حساب کاربری ایجاد شده از حساب ویندوز، Office، رایانامه، outlook.com، OneDrive، Skype یا Xbox استفاده کند، باید آدرس رایانامه یا شماره تلفن را در کادر تعبیه شده وارد کنید ولی برای ایجاد حساب کاربری بدون دسترسیهای گفته شده ابتدا گزینه I don't have this person's sign-in information را انتخاب کرده، سپس دکمه Next را کلیک کنید )شکل 33(. **2 برای حساب کاربری امکان دسترسی یا عدم دسترسی ایجاد کنید.**

برای ایجاد یک کاربر محلی بدون دسترسی مایکروسافتی گزینه Add a user without a Microsoft account را انتخاب کنید. اگر حساب کاربری مایکروسافتی ایجاد کردهاید باید نشانی و گذرواژه رایانامه را در کادرهای مربوطه وارد کنید. برای ایجاد رایانامه جدید در صورت اتصال به اینترنت روی گزینه Get a new email address کلیک کنید (شکل ۳۴).

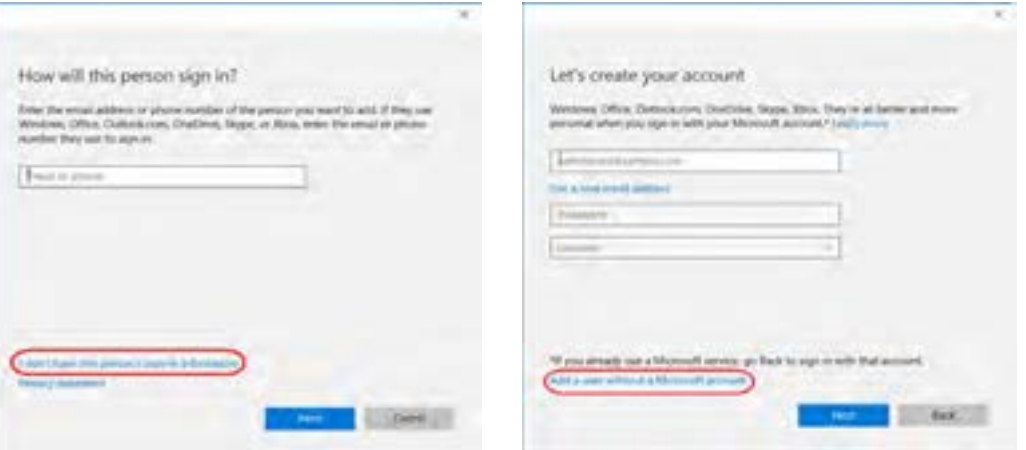

شکل -34 تعیین نوع حساب کاربری بدون حساب مایکروسافت

شکل -33 کادر درج نشانی رایانامه

## **3 ویژگیهای حساب کاربری را درج کنید.**

در پنجره Create an account for this PC، نام کاربر (User name)، گذرواژه (Enter password)، تکرار گذرواژه (Re-enter password) و همچنین یادآور گذرواژه (Password hint) را وارد کنید (شکل ۳۵). فهرست حسابهای کاربری در پنجره Logon ویندوز نمایش داده میشود و میتوان کاربر مورد نظر را به راحتی انتخاب کرد )شکل 36(.

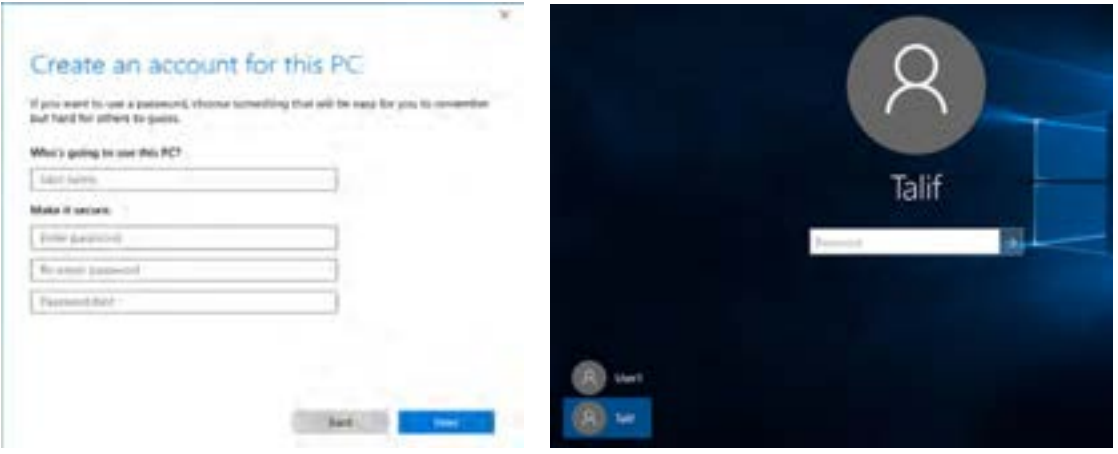

شکل -36 پنجره Logon - با دو کاربر شکل -35 کادر درج مشخصات حساب کاربری

**79**

**کنجکاوی**  $\mathbf{r}$ 

**فیلم** S

فیلم شماره :10115 ایجاد کاربر جدید

hint Password چیست؟

فیلم را مشاهده کنید و فعالیت زیر را انجام دهید.

تفاوت کاربر محلی با کاربر مایکروسافت چیست؟

چگونه میتوان یک گذرواژه تصویری برای کاربر جدید اختصاص داد؟

**فعالیت کارگاهی** کاربری به نام 1User از نوع استاندارد ایجاد کرده، گذرواژه آن را 1@user-s قرار دهید. با کمک هنرآموز خود امکان انجام عملیات زیر را بهوسیله انواع حساب کاربری بررسی کرده، نتیجه را در جدول تعیین کنید.

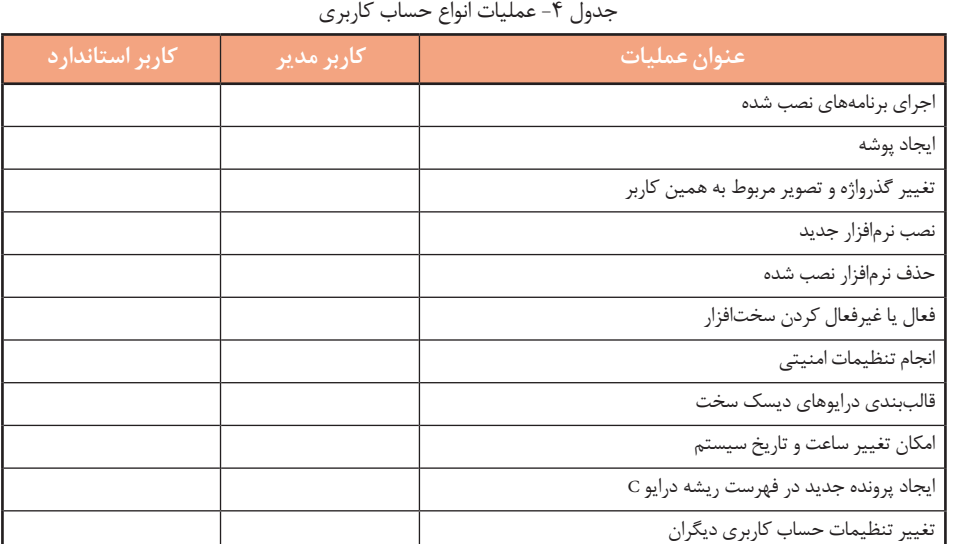

تغییرات زیر را میتوان روی حساب کاربری اعمال کرد:

 تغییر عکس حساب کاربری ایجاد و تغییر گذرواژه تغییر نوع حساب کاربری غیرفعال کردن حساب کاربری تغییر نام حساب کاربری تعیین گذرواژه تصویری ورود با حساب کاربری مایکروسافت انتساب یک برنامه ویندوزی به حساب کاربری **فیلم** فیلم شماره :10116 تنظیمات حساب کاربری S فیلم را مشاهده کنید و فعالیت زیر را انجام دهید. نوع کاربر 1User را به مدیر تبدیل کنید. **فعالیت کارگاهی** گذرواژه کاربر 1User را به 12345678 تغییر داده، برای آن تصویری در نظر بگیرید. 嚠 ـ تنظیمی انجام دهید که برای نمایش کادر دریافت نام کاربر و گذرواژه، نیاز به فشردن کلید ترکیبی Ctrl+Alt+Delete باشد. برای حساب کاربری 1User یک تصویر دلخواه قرار دهید.

تنظيمات سيستم عامل

L,

آنچه آموختم: .1  $\mathcal{X}$  $\mathcal{N}$ **برداشت**

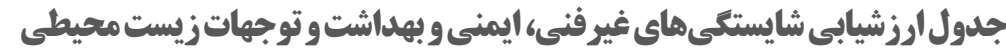

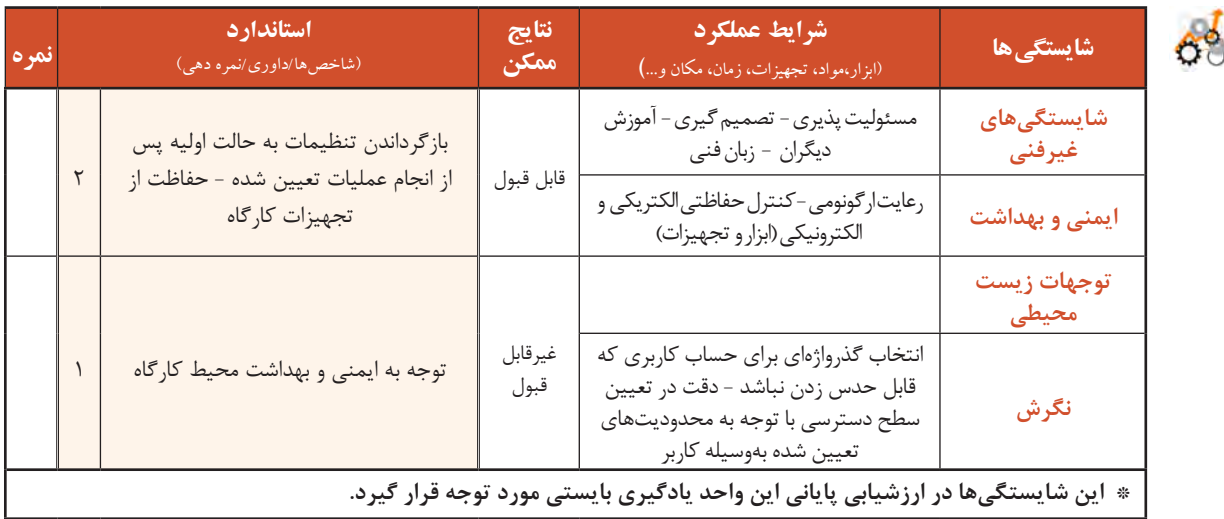

## **ارزشیابی مرحله1**

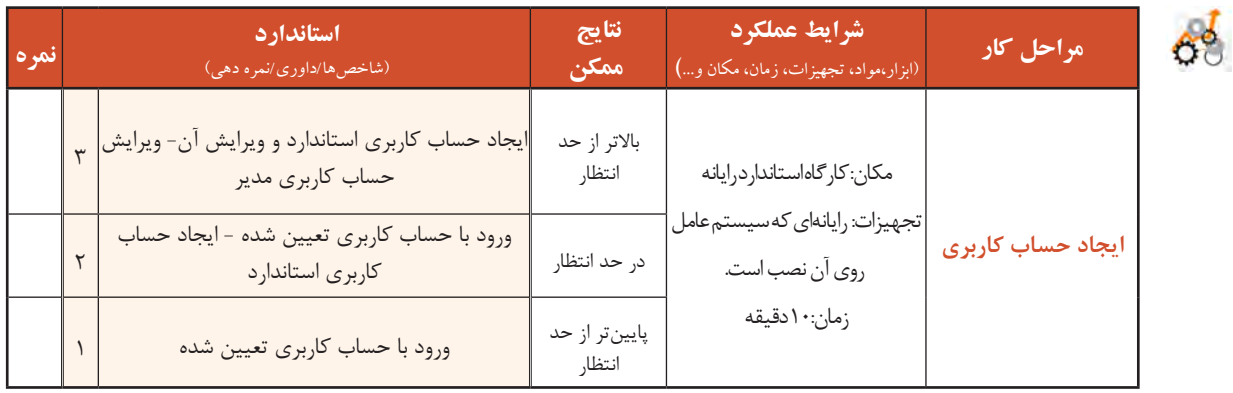

## **کارگاه 2 سفارشی کردن میزکار**

گاهی الزم است تصویر میزکار را تغییر دهید و یا محافظ صفحه نمایش را تنظیم کنید. برای دسترسی به پنجره تنظیمات میزکار سه روش وجود دارد: **روش اول:** راست کلیک روی میزکار و انتخاب گزینة Personalize **روش دوم:** دسترسی از طریق برنامه SettingsوسپسپنجرةPersonalization **روش سوم:** استفاده از کلید ترکیبی i + و سپسپنجرةPersonalization

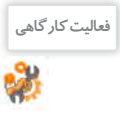

## در جدول 5 گزینههای پنجره Personalization را براساس شمارههای شکل 37 تکمیل کنید.

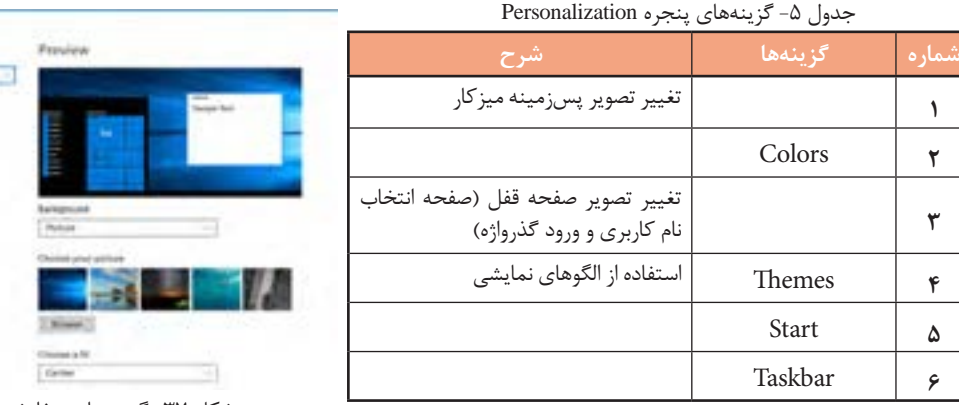

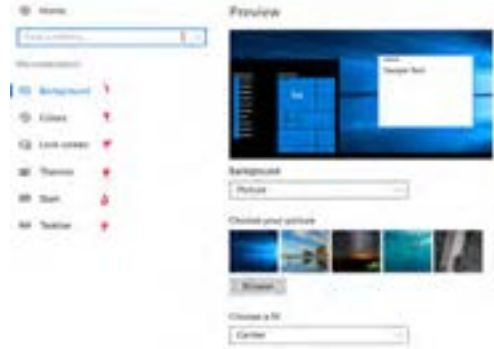

شکل -37 گزینههای سفارشی کردن میزکار

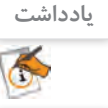

**کنجکاوی**

P

برای سفارشی کردن میزکار الزم است ویندوز فعال باشد.

چگونه میتوان به فعال بودن ویندوز پی برد؟

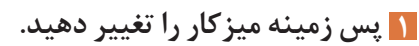

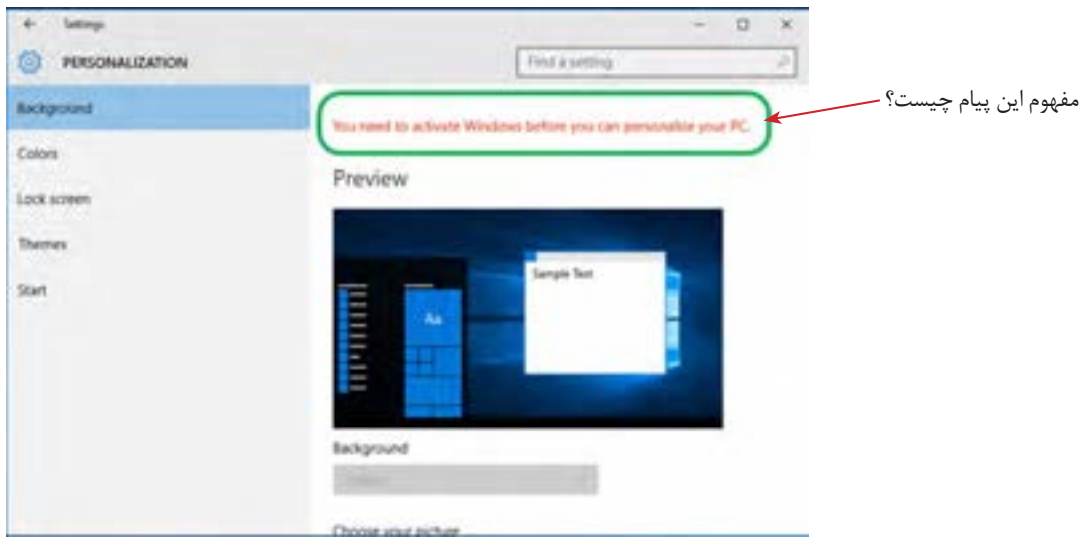

شکل -38 تنظیمات پسزمینه

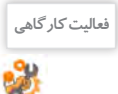

 یک تصویر دلخواه در مرکز میزکار قرار دهید. تصاویر موجود در یک پوشه دلخواه را با فاصله زمانی یک دقیقه و به صورت اسالیدی روی میزکار قرار دهید. رنگ پسزمینه میزکار را به رنگ دلخواه تغییر دهید.

تنظيمات سيستم عامل

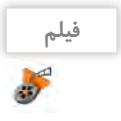

فیلم شماره :10117 تنظیمات Themes و screen Lock

فیلم را مشاهده کرده و فعالیت زیر را انجام دهید.

یک الگوی نمایشی با نام خودتان ایجاد کنید که دارای تنظیمات زیر باشد: **فعالیت کارگاهی** دو تصویر در نرمافزار Paint ایجاد کنید، سپس آنها را به عنوان تصاویر پس زمینه طوری قرار دهید که هر 5 دقیقه تصویرها عوض شوند. رنگ نوار وظیفه را قرمز و شفاف انتخاب کنید.

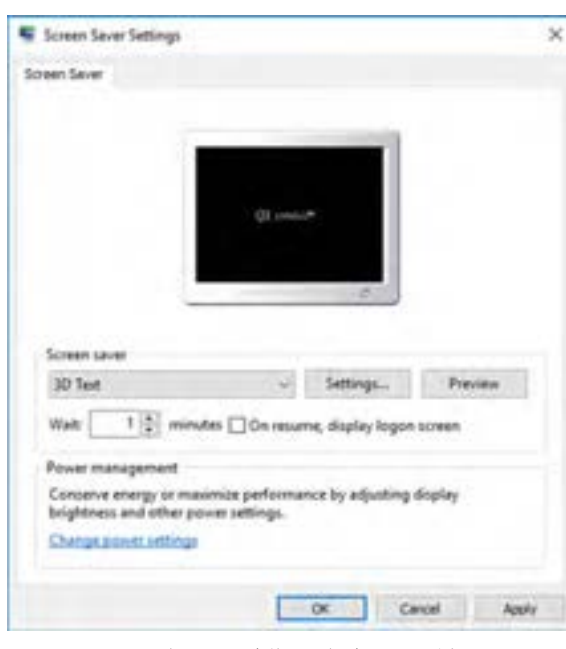

شکل -39 تنظیمات محافظ صفحه نمایش

**کنید.** محافظ صفحه نمایش، برنامهای است که اگر از رایانة روشن استفاده نشود، پس از مدت زمان مشخص و قابل تنظیم فعال میشود. اولین صفحه نمایشها از المپهای پرتوی کاتدی )CRT )استفاده میکردند، که با شلیک نور از داخل لوله فسفری روی صفحه، نقاط نورانی بر صفحه نمایش ایجاد می کردند. در صفحه نمایش های قدیمی مانند CRT استفاده از برنامه محافظ صفحه نمایش سبب میشد تا از سوختگیهای فسفر صفحه نمایش جلوگیری شود. فسفر برای تشکیل پیکسلهای نوری صفحه نمایش استفاده میشد. با پیشرفت فناوری صفحه نمایش این خطر کمتر صفحه نمایش را تهدید میکند؛ ولی هنوز به دالیل امنیت، سرگرمی، تبلیغات و محاسبات مربوط به منابع پردازش سیستم، در زمانی که از رایانه استفاده نمیشود، برنامه

 **محافظ صفحه نمایش )Saver Screen )را فعال 2**

محافظ صفحه نمایش کاربرد دارد. برنامههای محافظ صفحه نمایش همراه با نصب سیستمعامل در دسترس هستند و در تنظیمات صفحه نمایش فعال میشوند. همچنین نسخههای رایگان آن از اینترنت قابل دریافت است.

> **پژوهش**  $\mathcal{S}$

<sup>فعالیت کارگاهی</sup> | یک محافظ صفحه نمایش با زمان فعال شدن ۵ دقیقه قرار دهید (شکل ۳۹).

در پنجره تنظیمات صفحه نمایش، در رابطه با عملکرد Settings Timeout توضیحات الزم را همراه با انجام تنظیمات بیان کنید.

 **تنظیمات منوی شروع را با توجه به نیاز خود تغییر دهید. 3** تنظیمات این بخش شامل شش انتخاب برای فعال یا غیرفعال کردن گزینه مورد نظر و یک انتخاب برای اضافه کردن پوشههای خاص به منوی شروع است. با توجه به شمارهها در شکل 40 و به کمک هنرآموز خود جاهای خالی را در جدول زیر کامل کنید.

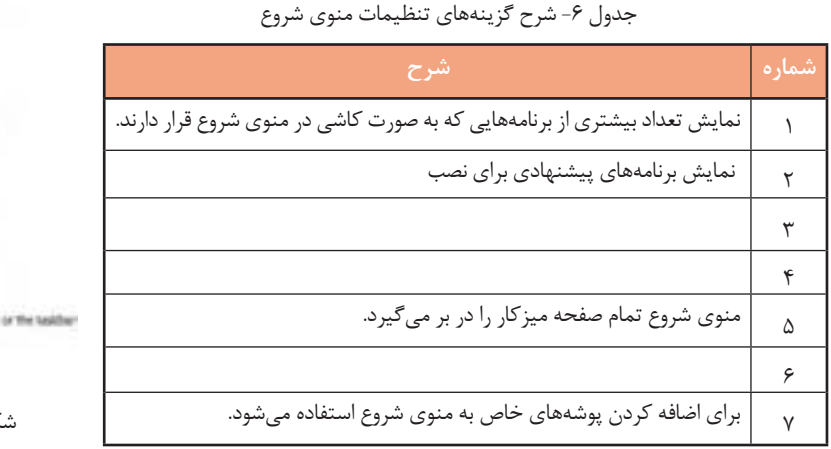

 $500$ <sup>#</sup> Occasionally show suppertives in Start **CD** P Show most used apps **ID** or F Show recently added appl  $\mathbf{D}$  or & Dar Start full acreen  $\bigcirc$  of

1 Show more ties:

P Show recently opened items in Juny Lists on Start or the taskfurt **BO** ON

Y Outrie ahich latters speed in Start.

شکل -40 تنظیمات منوی شروع

 پوشه Downloads را به منوی شروع اضافه کنید. **فعالیت کارگاهی** فهرست پوشههایی که میتوان به منوی شروع اضافه کرد را بنویسید.

**4 تنظیمات نوار وظیفه Taskbar را با توجه به نیاز خود تغییر دهید.** با توجه به شمارهها در شکل 41 و به کمک هنرآموز خود جدول 7 را کامل کنید.

جدول ۷- شرح گزینههای تنظیمات نوار وظیفه

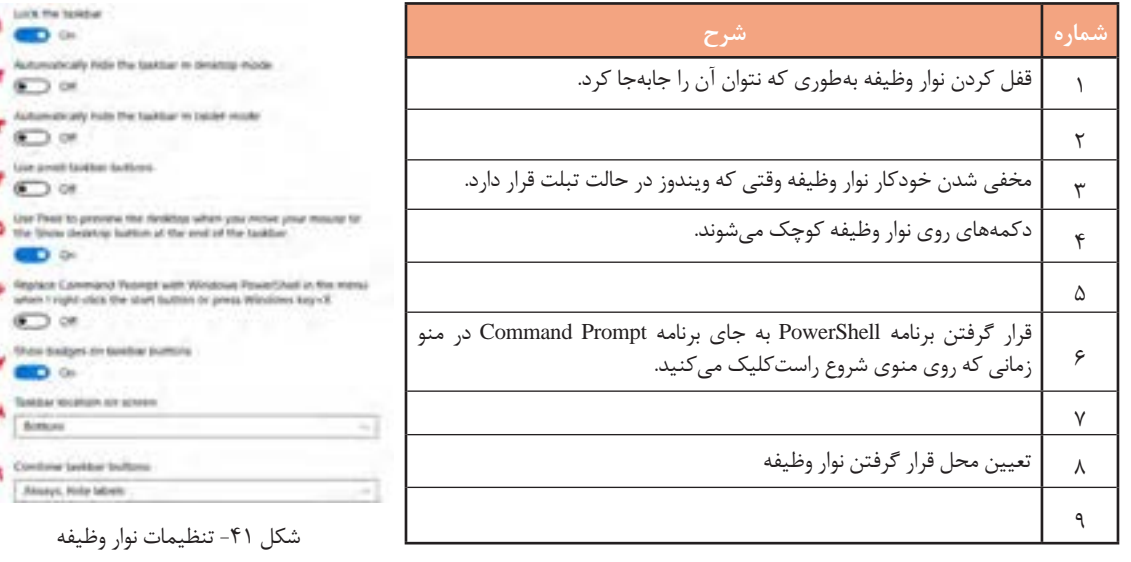

**5 تنظیمات ناحیه اعالن)Area Notification )را با توجه به نیاز خود تغییر دهید.**

جدول ۸- شرح گزینههای تنظیمات ناحیه اعلان

1 برای نمایش یا پنهان کردن نمادهای نوار وظیفه مورد استفاده قرار میگیرد. 2 براینمایشیا پنهان کردن نمادهایسیستم درناحیه اعالن استفادهمیشود.

**شماره شرح**

Notification area

- Select which icons appear on the taskbar
- T Turn system icons on or off

شکل -42 تنظیمات ناحیه اعالن

**84**

تنظيمات سيستم عامل

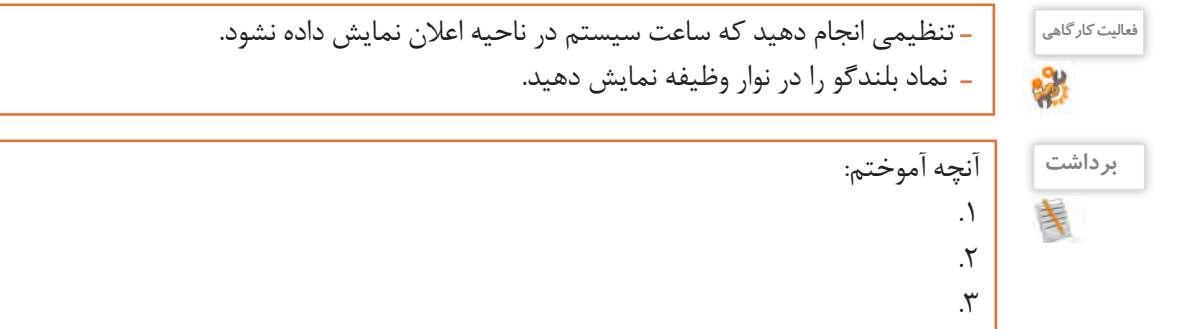

## **ارزشیابی مرحله2**

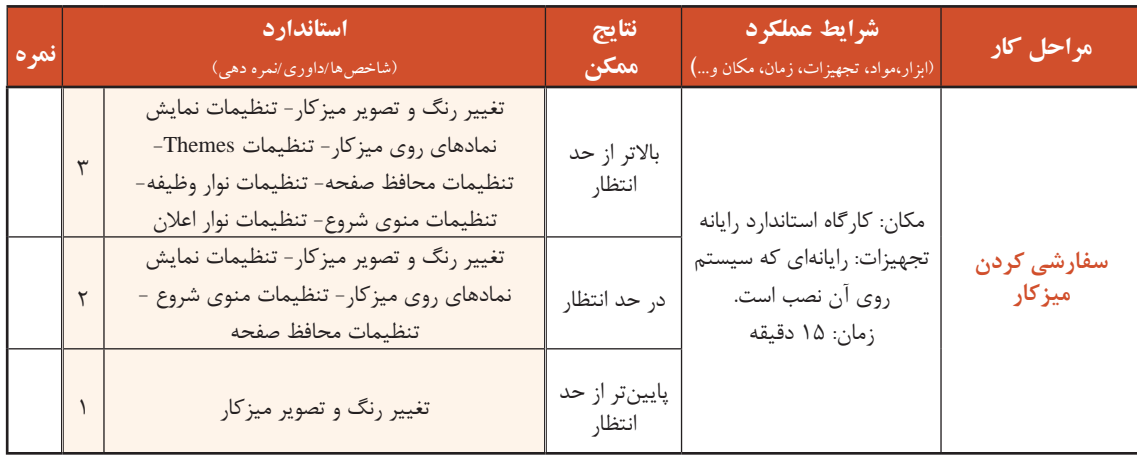

#### **کارگاه3 تنظیم زمان و تاریخ)Time and Date)**

یکی از سؤاالتی که بچهها از والدین خود میپرسند، این است که چه روزی از هفته به دنیا آمدهاند؟ شما برای برنامهریزیهای روزانه خود یا یادآوری قرار مالقاتهای خود چه کاری انجام میدهید؟ اگر در سفر خارجی رایانه قابل حمل خود را به همراه داشته باشید، برای نمایش ساعت کشور مقصد و ایران از چه برنامهای استفاده می کنید؟ برای پاسخ به سواالت باال الزم است به بررسی برنامه time and Date بپردازیم. بسیاری از کشورها ساعت محلی متفاوتی دارند. کارکرددقیق این ساعت در رایانهها و گوشیهای همراه به تعیین منطقه زمانی وابسته است. منطقه زمانی براساس ساعت گرینویچ برای هرکشوری تعیین میشود. فاصله زمانی تهران تا ساعت گرینویچ +3:30است. برای اجرای برنامه time and Date در پنجره Settings برنامه language & Time را اجرا کرده، برنامه time and Date را باز کنید. Set time automatically **1 زمان رایانه را تنظیم کنید.**  $\bullet$  On برای تنظیم زمان سیستم دو روش وجود دارد: Set time zone automatically الف) روش خودکار: در این حالت باید گزینهٔ Set time automatically در  $\odot$  off وضعیت on باشد )شکل 43(. تنظیم زمان سیستم با استفاده از اینترنت به طور Change date and time خودکار انجام میگیرد و کاربر نمیتواند زمان سیستم را به طور دستی تنظیم Change کند؛ بنابراین دکمه Change برای تغییر ساعت غیرفعال است.

**ب( روش دستی:** تنظیم زمان سیستم به صورت دستی انجام میگیرد. ابتدا شکل -43 انتخاب روش تنظیم زمان سیستم

باید گزینه Set time automatically را در حالت off قرار دهید یا غیرفعال کنید (شکل ۴۳)، سپس با کلیک کردن روی دکمه Change برای تغییر ساعت اقدام کنید ) شکل 44(.

B.

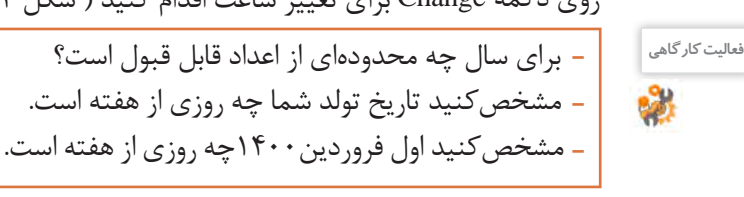

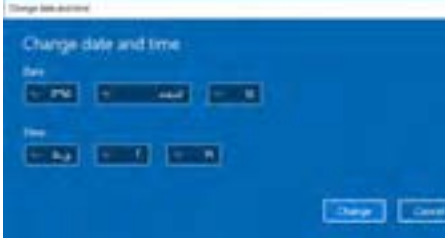

شکل ۴۴- تغییرات Date and time

 **منطقه زمانی را تنظیم کنید. 2**

اگر منطقه زمانی را اشتباه انتخاب کنید و یا تغییر دهید، سبب میشود ساعت سیستم نیز تغییر کند. برای نمونه منطقه زمانی را بیروت +1:30 UTC) Beirut )انتخاب کنید. مالحظه خواهید کردکه ساعت سیستم شما براساس کشور لبنان تنظیم خواهد شد. برای مثال بهجای ساعت 11:30 ساعت 10:00 نمایش داده خواهد شد.

 **تنظیمی انجام دهید که ساعت رسمی در آغاز بهار به طور خودکار جلو کشیده شود. 3** بسیاری از کشورها در طول سال در ایام خاصی ساعت رسمیکشور را یک ساعت به جلو میبرند. در ایران در روز اول فروردین ساعت رسمی کشور یک ساعت به جلو کشیده می شود و در روز اول مهر به روال عادی برمی گردد. این کار به منظور استفاده بهینه از انرژی خورشیدی و صرفهجویی در مصرف برق است. با قرار دادن گزینه for Adjust daylight saving time automatically در حالت on این عمل به طور خودکار در سیستم انجام میشود (شکل ۴۵).

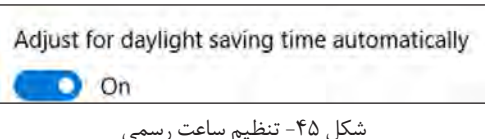

 **قالب نمایش تاریخ و ساعت را تنظیم کنید. 4**

برای تغییر قالب نمایش تاریخ و ساعت روی گزینه formats time and date Change کلیک کنید. در این کادر تمام قالبهای گفته شده نمایش داده میشوند و قابل تغییر نیز هستند ) شکل 46(.

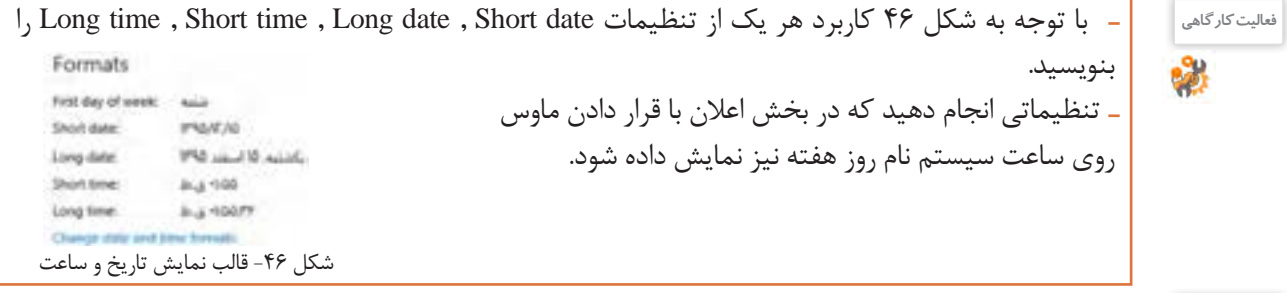

**پژوهش**

بررسی کنید اولین روز کاری هفته در کشور لبنان )Lebanan )چه روزی است؟

**5 ساعت ویندوز را درگوشه صفحه نمایش قرار دهید.** فرض کنید یکی از اقوام نزدیک شما برای مدتی در کشور دیگری زندگی میکند و شما با نرمافزار گفتوگوی اینترنتی که در رایانه خود نصب کردهاید به صورت برخط )Online )در ارتباط هستید و میخواهید مطمئن شوید که ساعت تماس شما، ساعت استراحت در آن کشور نباشد. برای این مسئله ویندوز امکان نمایش ساعت سه کشور را بهطور همزمان برای شما فراهم کرده است. تنظيمات سيستم عامل

روی گزینه zones time different for clocks Add کلیک کنید. Time and Date با سه زبانه ظاهر میشود. در برگه Clocks Additional عالوه بر ساعت جاری سیستم میتوانید دو ساعت دیگر را اضافه کنید )شکل 47(.

 ساعت دهلینو )Dehli New )را به رایانه اضافه کنید. اختالف زمانی برای تهران و دهلینو چند ساعت است؟ **فعالیت کارگاهی** ساعت مسکو و پکن را به رایانه اضافه کنید.

برگه Time Internet برای تنظیم ساعت رایانه با ساعت دقیقی است که در اینترنت قرار دارد )شکل 48(.

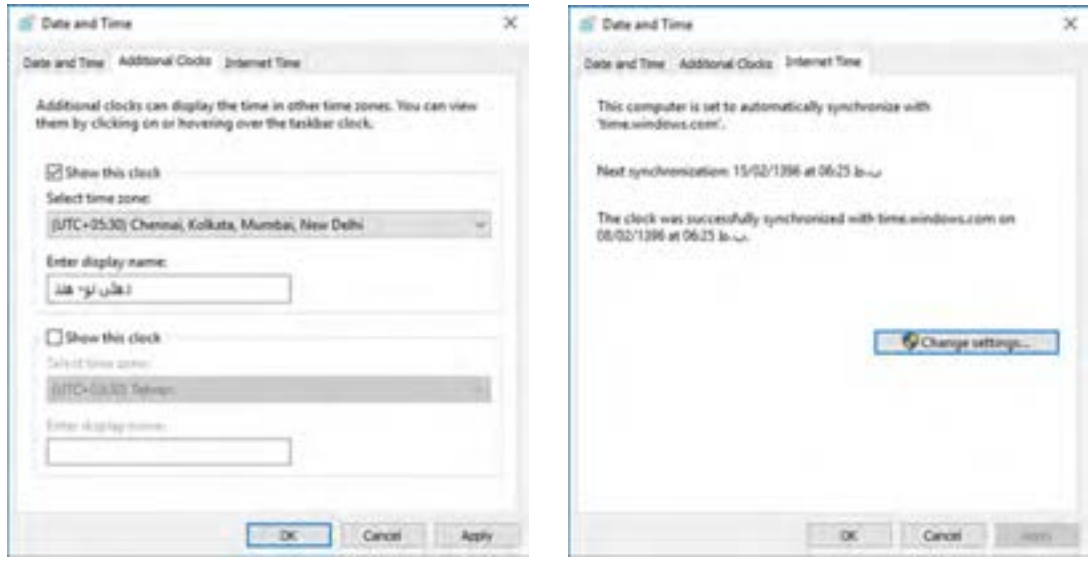

شکل ۴۸- تنظیم ساعت سیستم با سرور ساعت ویندوز شکل ساعت به شکل ۴۷- افزودن ساعت جدید

### **کارگاه 4 تنظیمات زبان )Language)**

دوست شما به تازگی رایانهای خریده است ولی نمیتواند فارسی تایپ کند. عالوه بر آن تقویم رایانهاش به صورت میالدی است و نیاز به تقویم هجری شمسی دارد. یکی از دوستان شما در حال فراگیری زبان روسی است و از شما میخواهد رایانهاش را تنظیم کنید تا بتواند متن روسی هم تایپ کند. کاربری که با ویندوز10 کار میکند باید بتواند زبان سیستم خود را به زبان دلخواه تغییر دهد. برای تغییر زبان سیستم در پنجره language & Time از گزینه language & Region استفاده کنید.

#### **1 کشور مورد نظر را انتخاب کنید.**

برای تنظیم دقیق زبان سیستم ابتدا باید کشور خود را انتخاب کنید. برای این که بتوانید تایپ التین و فارسی انجام دهید، باید زبان فارسی را اضافه کنید. برای تعیین کشور در بخش region or Country کشور مورد نظر را انتخاب کنید.

**2 زبان مورد نظر را انتخاب کنید.** به منظور اضافه کردن زبان برای تایپ با صفحه کلید، ابتدا روی language a Add کلیک کنید و در فهرست ظاهر شده زبان مورد نظر(زبان فارسی یا Persian) را انتخاب کنید (شکل ۴۹).

**3 زبان مورد نظر خود را حذف کنید.** برای حذف زبان اضافه شده، ابتدا با کلیک روی زبان مورد نظر آن را انتخاب کرده، سپس با کلیک روی دکمه Remove آن را حذف کنید. زبان پیش فرض ویندوز را نمی توان حذف کرد. برای زبان پیش فرض سیستم دکمههای Remove و Set as default غیرفعال است. برای حذف زبان پیشفرض ابتدا باید آن را از حالت پیشفرض خارج کرده، سپس نسبت به حذف آن اقدام کنید. اگربخواهید زبانی به عنوان زبان پیشفرض سیستم باشد،  $0.169$ Country or region باید روی دکمه default as Set کلیک کنید. با استفاده Trustees **Simulanes and apparentment of**<br>price here company از Options میتوان زبانهای مشابه زبان انتخاب شده را for homes. **W** اضافه کرد.**B.** Smither Languages P have Language This case type on any temporate your sold by the line Ministers star. After any evolution will appear on the fluid by quarter to the last that they compare Computed States)<br>A Vindows display language 2 facet **SEE All classic** Set as default Options Remove  $8 - 1$  $\sum_{i=1}^n \frac{1}{i} \log(i) \leq \log(n) \leq \log(n)$ wyla<br>A<sup>p</sup> Language pack available

شکل -49 اضافه کردن زبان

**Related settings** 

Antonio and has American

شکل -50 حذف زبان

Set as default

**ارزشیابی مرحله 3**

Options

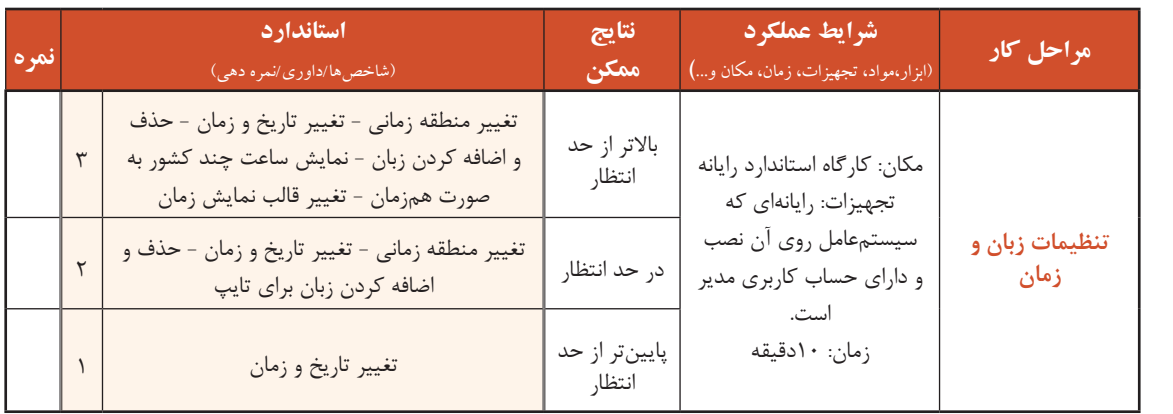

تنظيمات سيستم عامل

 **کارگاه 5 حذف و نصب اجزا و برنامهها )features** & **Apps)** 

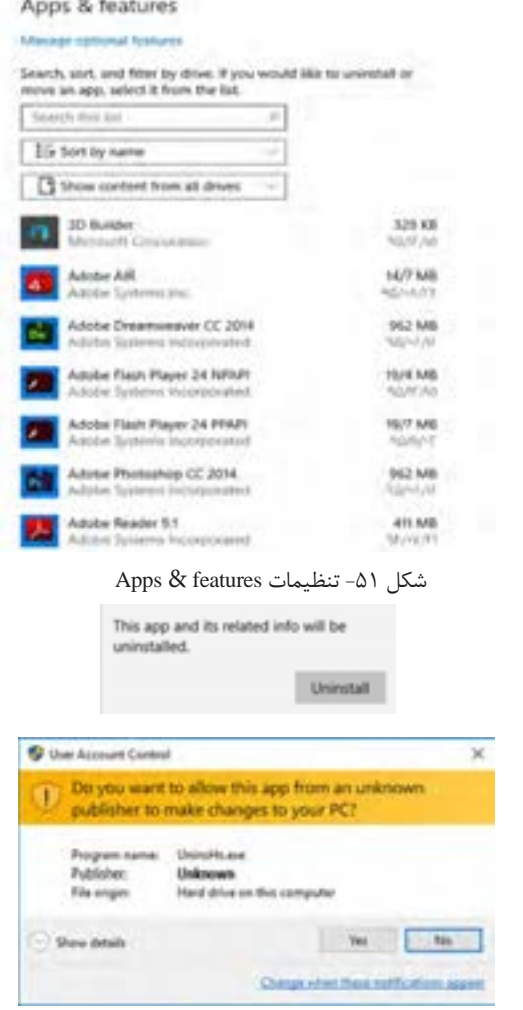

شکل ۵۲- کادر User Account Control

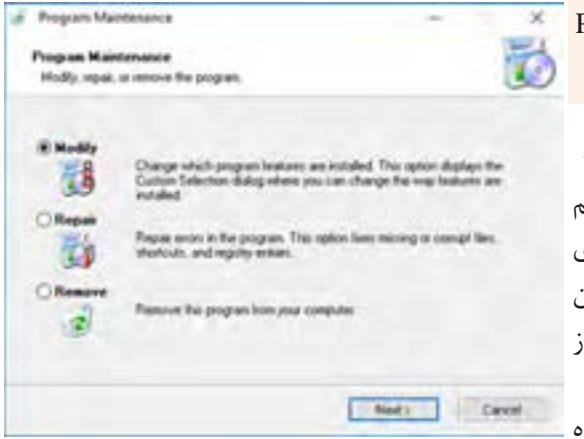

شکل -53 تغییر، اصالح یا حذف برنامهها

نصب تعداد زیاد برنامهها ممکن است سبب کاهش سرعت سیستم شود. گاهی الزم است برنامهای را حذف و دوباره نصب کنید. برای حذف برنامهها الزم است کار با برنامه features & Apps را فرا بگیرید. **برنامه** features & Apps **را از فهرست** System **1 اجرا کنید. فهرست برنامههای نصب شده را مرور کنید. 2** در پنجره features & Apps فهرست برنامههای نصب شده در رایانه نمایش داده میشود. برنامههایی که دارای اسامی فارسی هستند، در انتهای فهرست قرار دارند. در صورتی که تعداد برنامههای نصب شده روی رایانه زیاد است، برای پیدا کردن سریعتر برنامه مورد نظر، نام برنامه را در کادر جستوجو بنویسید )شکل 51(.

**3 یک برنامه را حذف کنید.**

ابتدا برنامه مورد نظر را انتخاب کرده، سپس روی دکمه Uninstall کلیک کنید.

کاربراستاندارد چگونه میتواند برنامهای را حذف کند؟

در برخی از برنامههاگزینه Modify فعال است که با انتخاب آن میتوان اجزای برنامه نصب شده را کم یا زیاد کرد و یا این که برنامه را اصالح یا تعمیر )Repair )کرد همچنین می توان برنامه را حذف (Remove) کرد (شکل ۵۳).

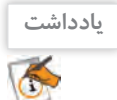

**کنجکاوی**

 $\mathbf{r}$ 

در برخی از برنامههادر پنجره Maintenance Program گزینه Reinstall برای نصب مجدد هم وجود دارد.

 **برنامه پیشفرض برای پروندهها را تغییر دهید. 4**اگر بخواهید در رایانهای که چندین برنامه برای پخش فیلم در آن نصب شده است، با دابل کلیک روی پروندههای فیلم، پخش با برنامه مورد نظر شما انجام شود و یا این که مرورگر پیشفرض ویندوز را تغییر دهید، میتوانید از برنامه apps Default استفاده کنید.

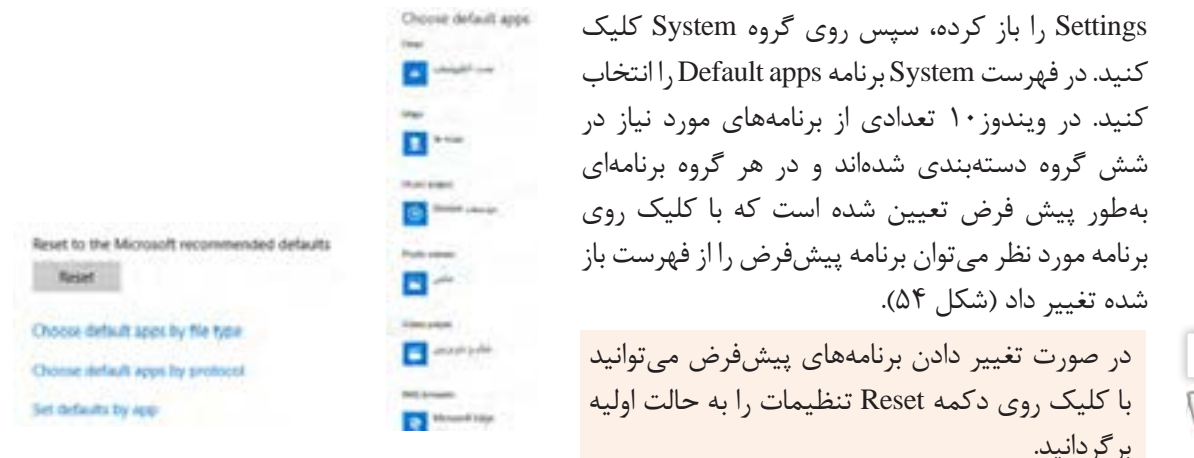

شکل -54 تغییر برنامه پیشفرض

گزینه Choose default apps by file type برای تعیین برنامه پیشفرض براساس پسوند پروندهها در نظر گرفته شده است به طوری که به ازای هر پسوند میتوان برنامه پیشفرض را براساس برنامههای نصب شده تغییر داد. گزینه Choose default apps by protocol برای انتخاب برنامه پیشفرض از طریق فروشگاه (App store) است.

برنامهپیشفرضپسوندهای3mpراPlayer Media Windowsقراردهید. **فعالیت کارگاهی**

ů, **برداشت** .1

**یادداشت**

 $\tilde{\epsilon}$ 

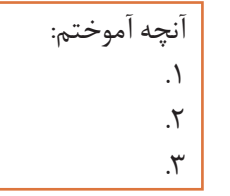

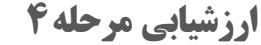

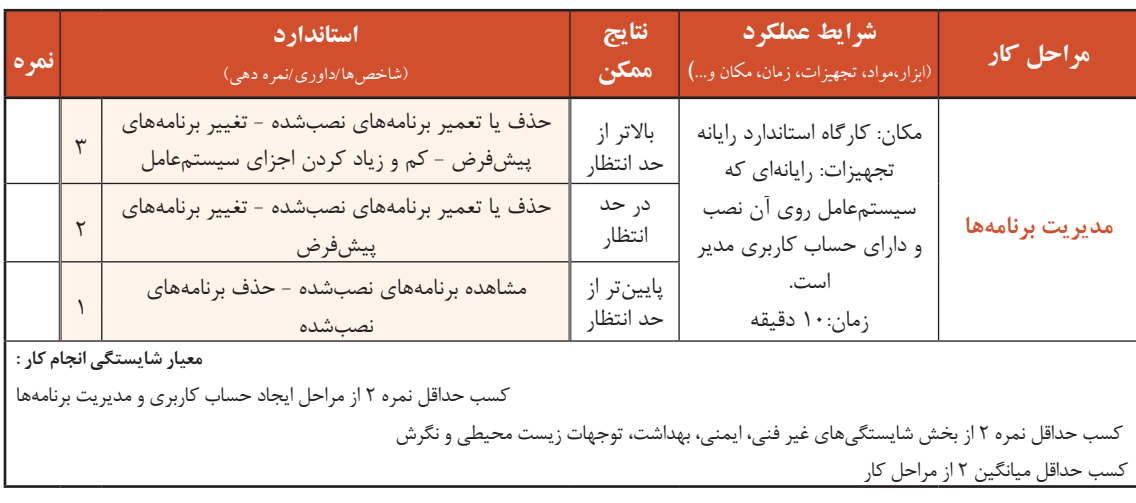

تنظيمات سيستم عامل

#### **جدول ارزشیابی پایانی**

#### **شرح کار:**

- **-1 ایجاد حساب کاربری**
- **-2 سفارشی کردن میز کار**
- **-3 تنظیمات زبان و زمان** 
	- **-4 مدیریت برنامهها**

#### **استاندارد عملکرد:**

با استفاده از سیستمعامل نصب شده، تنظیمات حساب کاربری، سفارشی کردن میزکار، تنظیمات زبان و زمان و مدیریت برنامهها را بر اساس دانش کسب شده انجام دهد.

#### **شاخصها :**

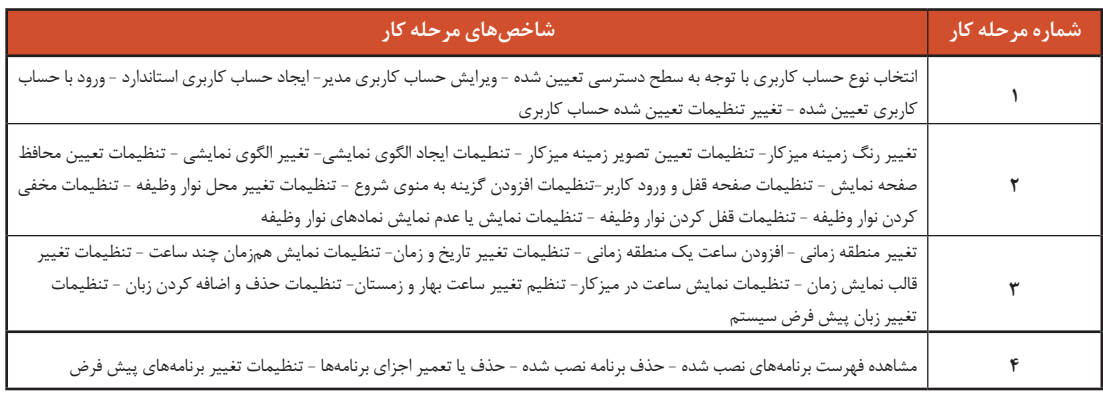

#### **شرایط انجام کار و ابزار و تجهیزات:**

**مکان :** کارگاه رایانه مطابق استاندارد تجهیزات هنرستانها

**تجهیزات :** رایانهای که سیستمعامل روی آن نصب و دارای حساب کاربری مدیر است.

**زمان** 50**:** دقیقه )ایجاد حساب کاربری 10 دقیقه- سفارشی کردن میزکار 15 دقیقه - تنظیمات زبان و زمان 10 دقیقه - مدیریت برنامهها 10 دقیقه**(**

#### **معیار شایستگی:**

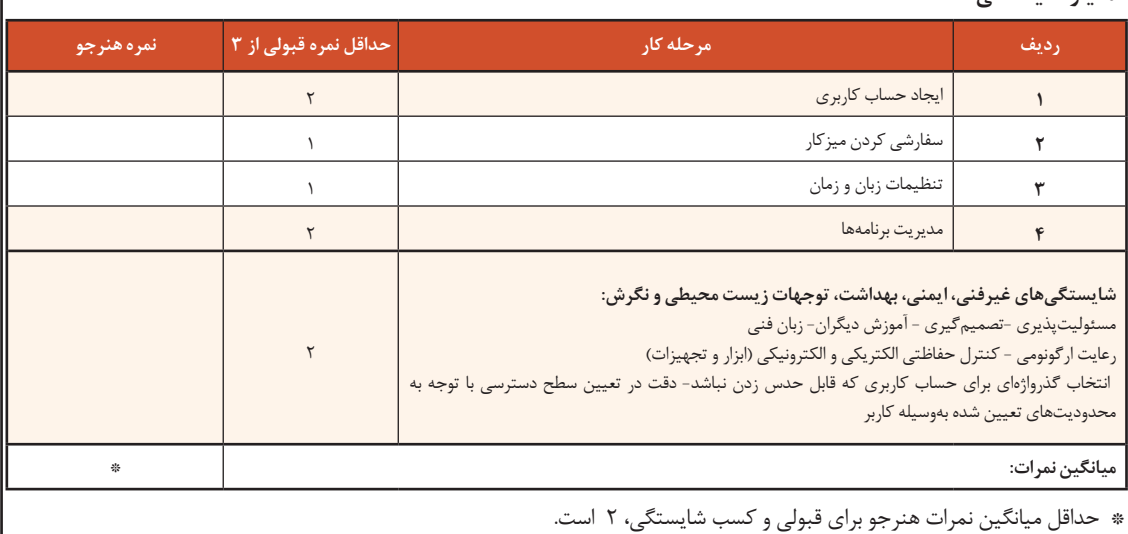